# **GARMIN.**

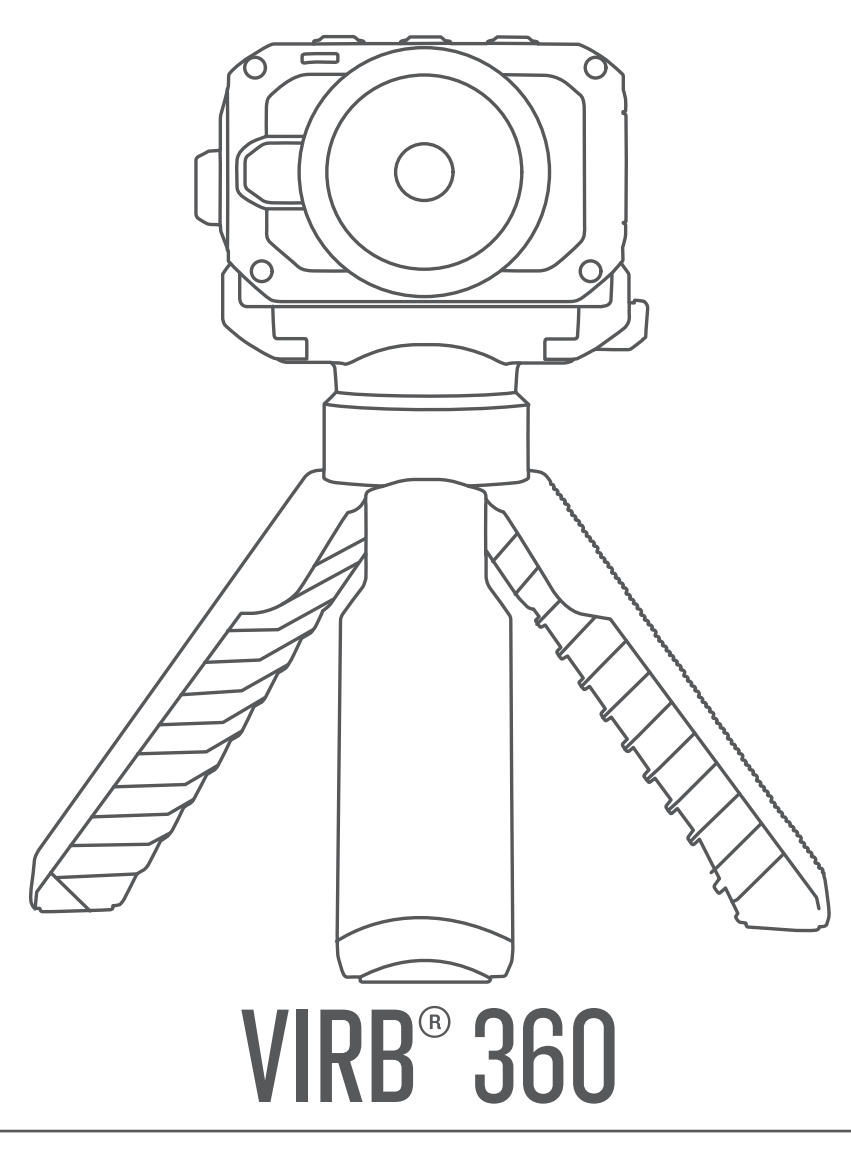

# Korisnički priručnik

#### © 2017 Garmin Ltd. ili njezine podružnice

Sva prava pridržana. Sukladno zakonima o zaštiti autorskih prava, ovaj priručnik se ne smije kopirati, u cijelosti niti djelomično, bez prethodnog pismenog odobrenja tvrtke Garmin. Garmin pridržava pravo izmjene ili poboljšanja svojih proizvoda te izmjene sadržaja ovog priručnika, bez obaveze da obavijesti bilo koju osobu ili organizaciju o tim izmjenama ili poboljšanjima. Posjetite [www.garmin.com](http://www.garmin.com) gdje ćete pronaći posljednje nadogradnje i dodatne podatke o korištenju ovog proizvoda.

Garmin®, logotip Garmin, ANT+®, fēnix® i VIRB® trgovački su znakovi tvrtke Garmin Ltd. ili njezinih podružnica, registrirani u SAD-u i drugim državama. G-Metrix™ trgovački je znak tvrtke Garmin Ltd. ili njenih podružnica. Ovi trgovački znakovi ne smiju se koristiti bez izričitog dopuštenja tvrtke Garmin.

Android™, Google™, Google Cardboard™ i YouTube™ trgovački su znakovi tvrtke Google Inc. Apple® i Mac® trgovački su znakovi tvrtke Apple Inc., registrirani u SAD-u i drugim državama. Riječ i logotipi Bluetooth®u vlasništvu su tvrtke Bluetooth SIG, Inc. i svaka upotreba te riječi od strane tvrtke Garmin u skladu je s dodijeljenom licencom. Facebook™ i logotip Facebook trgovački su znakovi tvrtke Facebook i njezinih pridruženih tvrtki. HDMI® registrirani je trgovački znak tvrtke HDMI Licensing, LLC. microSD® i logotip microSDXC trgovački su znakovi tvrtke SD-3C, LLC. Wi-Fi® registrirani je znak tvrtke Wi-Fi Alliance Corporation. Windows® zaštićen je trgovački znak tvrtke Microsoft Corporation u SAD-u i drugim državama. Ostali trgovački znakovi i trgovački nazivi pripadaju svojim vlasnicima.

Ovaj proizvod ima certifikat ANT+®. Popis kompatibilnih proizvoda i aplikacija potražite na web-mjestu [www.thisisant.com/directory](http://www.thisisant.com/directory).

# **Sadržaj**

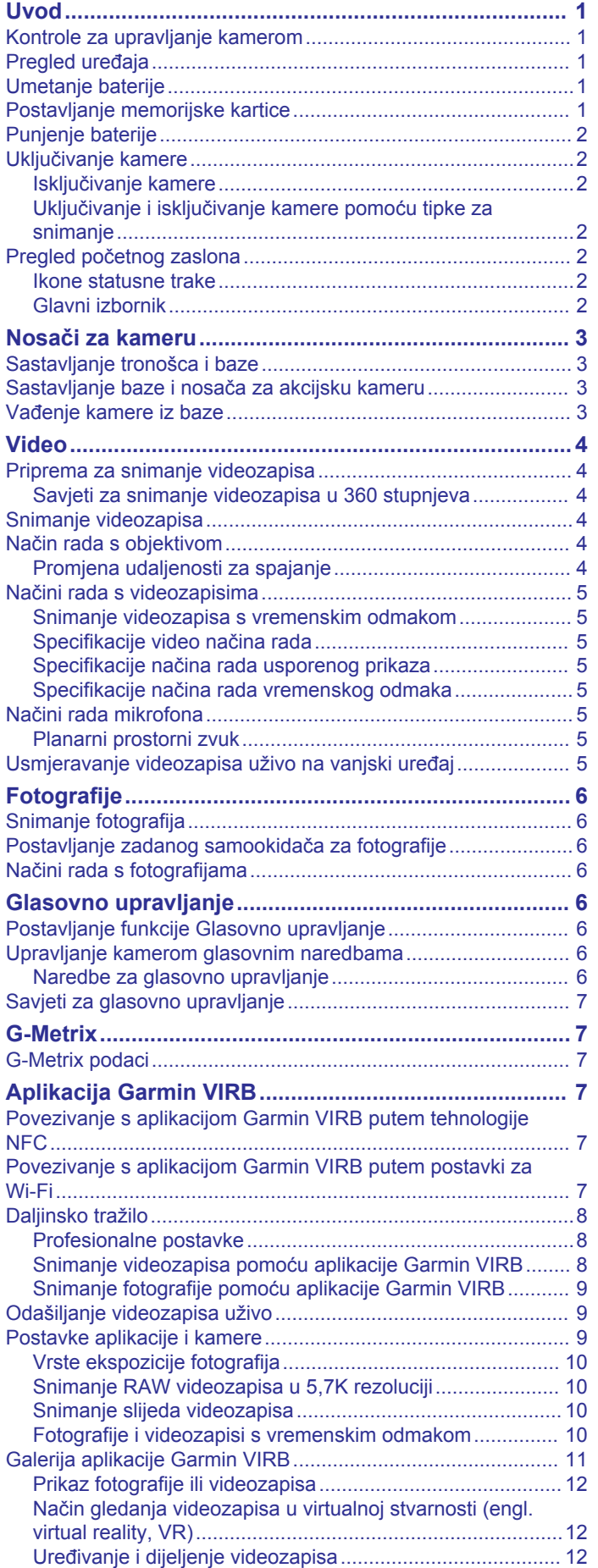

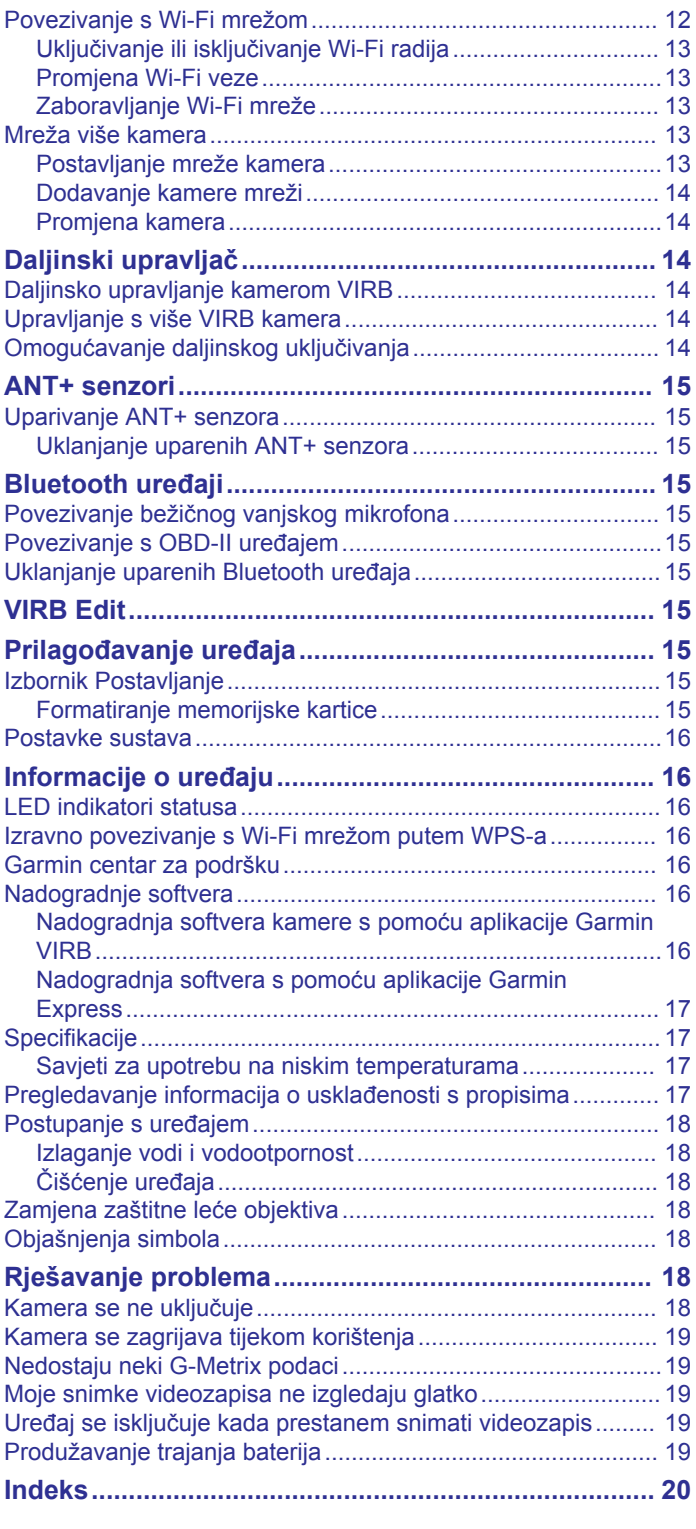

# **Uvod**

## **UPOZORENJE**

<span id="page-4-0"></span>U kutiji proizvoda potražite list *Važni podaci o sigurnosti i proizvodu* koji sadrži upozorenja i druge važne informacije o proizvodu.

Vaša je odgovornost da uređaj koristite na siguran način. Garmin® neće biti odgovoran za bilo kakvu štetu, ozljede ili smrt koje će se dogoditi kao rezultat korištenja ovog uređaja prilikom bilo kakvih aktivnosti.

# **Kontrole za upravljanje kamerom**

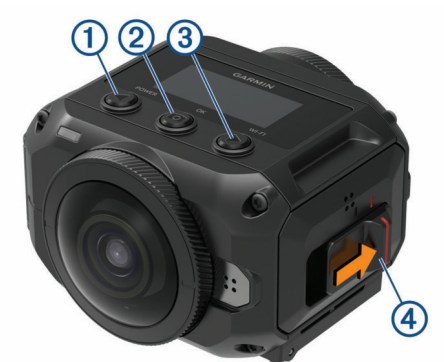

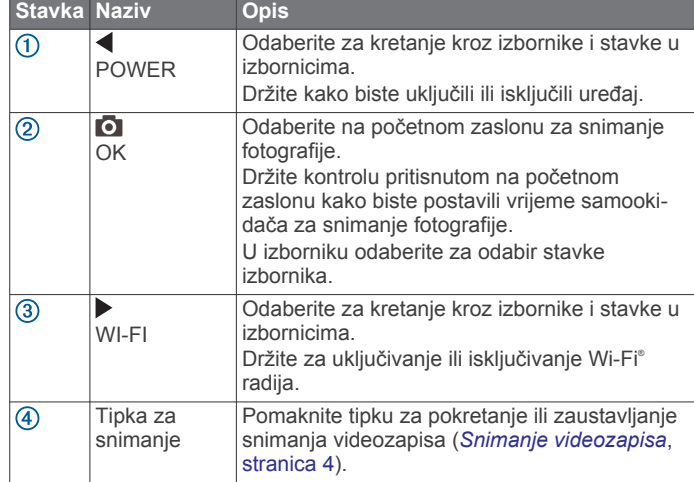

# **Pregled uređaja**

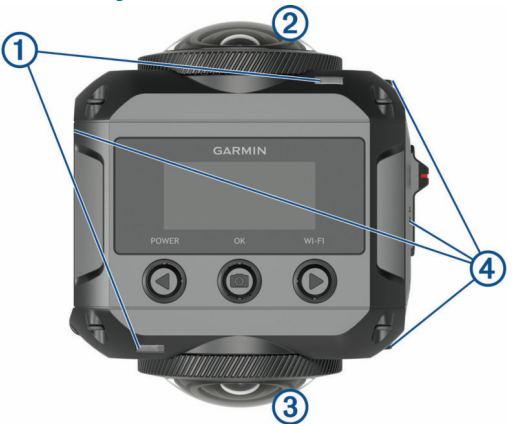

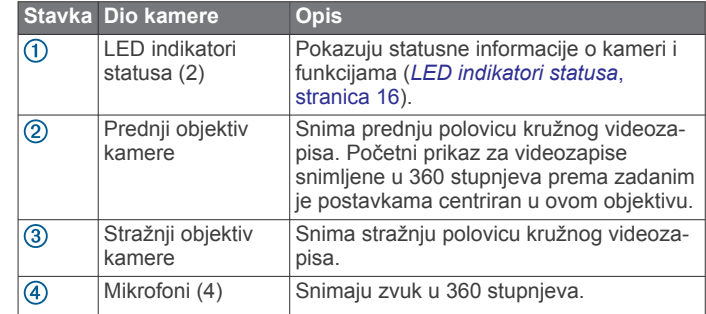

# **Umetanje baterije**

#### **UPOZORENJE**

Ovaj proizvod sadrži litij-ionsku bateriju. Kako baterija ne bi uzrokovala ozljede ili oštetila proizvod zbog izlaganja ekstremnim temperaturama, uređaj nemojte držati na izravnoj sunčevoj svjetlosti.

**1** Pomaknite zasun kako biste otvorili vratašca odjeljka za baterije.

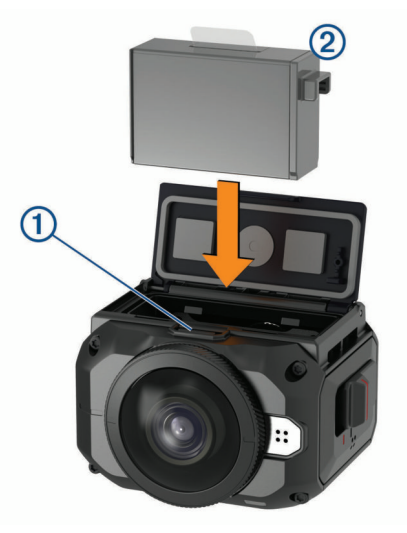

- **2** Umetnite bateriju 2 u odjeljak.
- **3** Zatvorite vratašca odjeljka za baterije, i pritišćite ih dok ne začujete da su sjela na mjesto.

# **Postavljanje memorijske kartice**

Za korištenje uređaja morate umetnuti kompatibilnu microSD® memorijsku karticu. Potrebno je koristiti UHS-I microSD karticu kvalitetnog proizvođača klase U3 ili bržu, s kapacitetom pohrane do 128°GB. Više informacija o kompatibilnim memorijskim karticama potražite na web-mjestu [garmin.com/VIRBcards.](http://garmin.com/VIRBcards)

**1** Pomaknite zasun kako biste otvorili bočna vratašca.

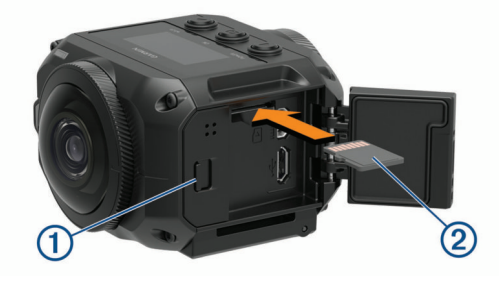

**2** Umetnite memorijsku karticu 2 u utor i pritisnite je tako da škljocne.

**SAVJET:** Oznaka na memorijskoj kartici mora biti okrenuta prema dolje.

<span id="page-5-0"></span>**3** Zatvorite vratašca, i pritišćite ih dok ne začujete da su sjela na mjesto.

# **Punjenje baterije**

LED diode statusa brzo trepere kada je razina napunjenosti baterije niska. Bateriju možete puniti putem standardne zidne utičnice ili USB priključka na računalu. Kameru napaja uklonjiva litij-ionska baterija.

**SAVJET:** Opcionalni vanjski punjač baterija omogućuje punjenje do dvije baterije izvan kamere. Dodatni punjač baterija i rezervne baterije možete kupiti na web-mjestu [garmin.com/virb](http://garmin.com/virb).

**NAPOMENA:** Baterija se neće puniti ako je izvan odobrenog raspona temperature za punjenje (*[Specifikacije](#page-20-0)*, stranica 17).

**1** Isključite kameru.

Kamera **ne** puni bateriju dok je uključena. Kamera može raditi dok je priključena na vanjski izvor napajanja, ali baterija se neće puniti dok ne isključite kameru.

**2** Pomaknite zasun ① kako biste otvorili bočna vratašca.

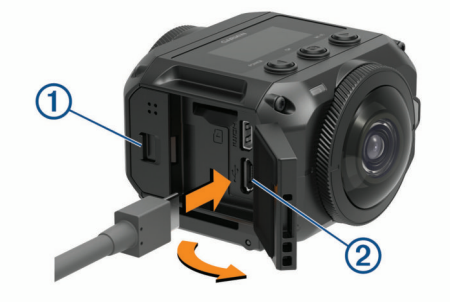

**3** Priključite manji kraj USB kabela u micro-USB priključak na kameri.

#### *OBAVIJEST*

Koristite samo isporučeni micro-USB kabel ili drugi kabel s ravnim micro-USB priključkom. Nemojte koristiti micro-USB kabel s kutnim priključkom. Kutni priključak mogao bi oštetiti uvučeni micro-USB utor.

**4** Priključite veći kraj USB kabela u USB zidni punjač ili USB priključak na računalu.

**NAPOMENA:** Za najbolje rezultate preporučuje se USB zidni punjač s najmanje 2 A izlazne snage. S uređajem mogu biti kompatibilni brojni USB adapteri za pametne telefone ili tablete.

Kada uređaj priključite na izvor napajanja, jedan LED indikator statusa 3 svijetlit će crveno.

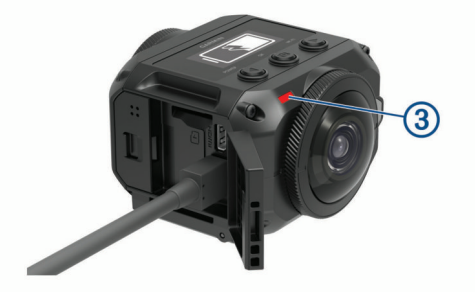

**5** Napunite bateriju.

Potrebno je otprilike dva sata da se baterija napuni do 80 %, a za potpuno napunjenu bateriju potrebno je tri sata. Kada je baterija potpuno napunjena, crveni LED indikator statusa se isključuje.

# **Uključivanje kamere**

#### Držite tipku **POWER**.

LED diode statusa trepere zeleno kada je kamera uključena.

# **Isključivanje kamere**

#### *OBAVIJEST*

Kako biste spriječili gubitak podataka, uvijek isključujte kameru prije vađenja baterije.

**NAPOMENA:** Kameru ne možete isključiti tijekom snimanja videozapisa.

- **1** Po potrebi tipku za snimanje pomaknite unatrag kako biste zaustavili snimanje videozapisa.
- **2** Držite tipku **POWER**.

Kamera sprema podatke i isključuje se.

Ako trebate izvaditi bateriju, pričekajte da se zaslon i LED diode statusa isključe prije vađenja baterije.

#### **Uključivanje i isključivanje kamere pomoću tipke za snimanje**

Pomoću tipke za snimanje možete uključiti kameru i odmah početi snimati videozapis. Ako kameru uključite pomoću tipke za snimanje, automatski će se isključiti ako snimanje zaustavite pomoću tipke za snimanje. Ova značajka omogućuje brzo pokretanje i zaustavljanje snimanja, dok automatski isključuje kameru radi uštede baterije kada ne snimate.

**NAPOMENA:** Kamera se ne isključuje pomoću tipke za snimanje osim ako je niste uključili pomoću tipke za snimanje.

**1** Kada je uređaj isključen, pomaknite tipku za snimanje prema naprijed.

Uređaj se uključuje i započinje snimati videozapis.

**2** Kada dovršite snimanje, tipku za snimanje pomaknite unatrag.

Uređaj prestaje snimati i isključuje se.

# **Pregled početnog zaslona**

Na početnom zaslonu jednim pogledom možete vidjeti detalje o preostalom prostoru na memorijskoj kartici i trenutne postavke uređaja.

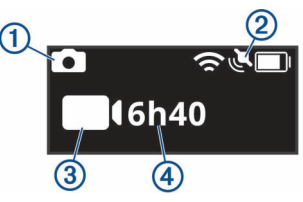

- Prikazuje način rada s fotografijama.  $\bigcirc$
- $(2)$ Prikazuje status senzora i razinu napunjenosti baterije. Uključuje
- ANT+® senzore, Bluetooth® , Wi‑Fi i GPS.
- Prikazuje način rada s videozapisima.  $\circled{3}$
- $\overline{A}$ Prikazuje slobodan prostor na memorijskoj kartici za snimanje videozapisa.

## **Ikone statusne trake**

Ikone će se prikazati na vrhu početnog zaslona.

- Bljeskajuća ikona označava da uređaj traži signal.
- Ikona koja ne treperi označava da je signal pronađen ili da je bežični uređaj povezan.

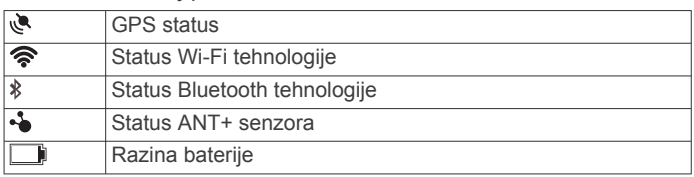

## **Glavni izbornik**

Na početnom zaslonu odaberite ili > za kretanje glavnim izbornikom.

- <span id="page-6-0"></span>**Video način rada**: Postavlja način snimanja videozapisa (*[Načini](#page-8-0)  [rada s videozapisima](#page-8-0)*, stranica 5).
- **Nač.r. s fotog.**: Postavlja način snimanja fotografija (*[Načini rada](#page-9-0) [s fotografijama](#page-9-0)*, stranica 6).
- **Objektiv**: Omogućuje jedan ili oba objektiva i postavlja polje prikaza (*[Način rada s objektivom](#page-7-0)*, stranica 4).
- **Bežično**: Omogućuje povezivanje s drugim uređajima, uključujući mobilne uređaje, Bluetooth mikrofone i senzore, ANT+ senzore i kompatibilne Garmin uređaje i daljinske upravljače.
- **Postavljanje**: Omogućuje podešavanje funkcija kamere, promjenu postavki sustava i pregled informacija o sustavu (*[Izbornik Postavljanje](#page-18-0)*, stranica 15).

# **Nosači za kameru**

# **Sastavljanje tronošca i baze**

Kameru možete pričvrstiti na priloženi tronožac ili tronožac za standardnu kameru pomoću univerzalne baze za tronožac.

**1** Tronožac vijcima učvrstite u rupu s navojem na dnu baze za tronožac.

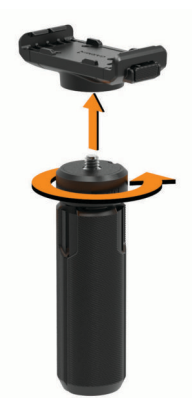

**2** Jednu stranu kamere postavite u bazu tako da utori sa strane kamere budu poravnati sa zupcima.

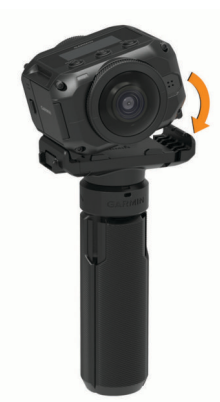

- **3** Drugu stranu kamere pritišćite prema dolje dok ne začujete zvuk sjedanja kamere na mjesto.
- **4** Odaberite opciju:
	- Za ručno snimanje videozapisa sklopite noge tronošca. Tronožac služi kao ručka za držanje kad su noge sklopljene.
	- Za snimanje videozapisa sa statične lokacije rasklopite noge tronošca i kameru postavite na lokaciju snimanja.

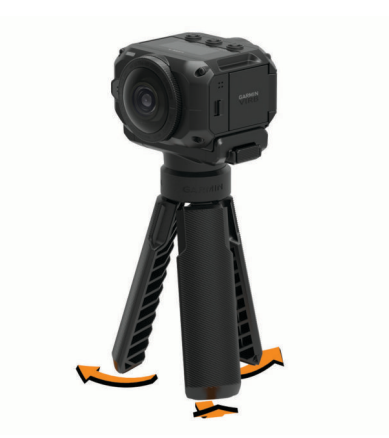

# **Sastavljanje baze i nosača za akcijsku kameru**

Pomoću priložene baze za akcijsku kameru možete pričvrstiti kameru na dodatne nosače kompatibilne s VIRB akcijskom kamerom (nisu priloženi). Za kupnju dodatnih nosača idite na web-mjesto [garmin.com/virb](http://garmin.com/virb).

**1** Jednu stranu kamere postavite u bazu tako da utori sa strane kamere budu poravnati sa zupcima.

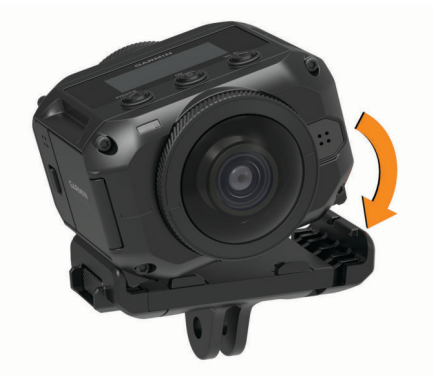

- **2** Drugu stranu kamere pritišćite prema dolje dok ne začujete zvuk sjedanja kamere na mjesto.
- **3** Prirubnice na dnu baze za akcijsku kameru postavite na kompatibilan nosač (nije priložen) i zatim pričvrstite bazu pomoću palčanog vijka.

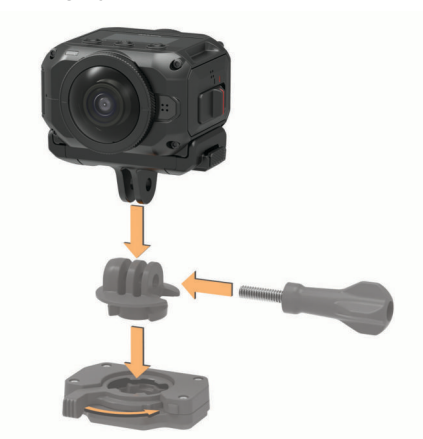

**NAPOMENA:** Neki dodatni nosači možda zahtijevaju drugi način pričvršćivanja kamere na nosač. Dodatne informacije potražite u uputama priloženima uz dodatne nosače.

# **Vađenje kamere iz baze**

**1** Za otvaranje baze pritisnite gumb  $\textcircled{1}$ .

<span id="page-7-0"></span>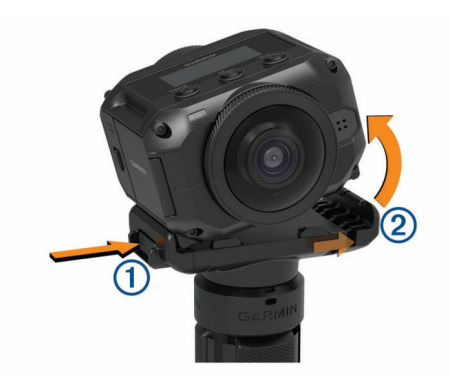

**SAVJET:** Kada pritisnete gumb, nemojte pritiskati pomični dio baze 2 ili mu onemogućiti pomicanje.

**2** Jednu stranu kamere nagnite prema gore i izvadite kameru iz nosača.

# **Video**

# **Priprema za snimanje videozapisa**

Kameru je prije početka snimanja potrebno podesiti za vrstu snimke koju želite snimiti.

- **1** Odaberite način rada s objektivima kako biste odabrali veličinu videozapisa i objektiv ili objektive koji će se koristiti (*Način rada s objektivom*, stranica 4).
- **2** Odaberite način rada snimanja videozapisa (*[Načini rada s](#page-8-0)  [videozapisima](#page-8-0)*, stranica 5).
- **3** Pričvrstite kameru na nosač ili tronožac prikladan za vrstu videozapisa koji želite snimiti (*[Nosači za kameru](#page-6-0)*, stranica 3).
- **4** Pronađite dobru lokaciju za snimanje i položaj kamere (*Savjeti za snimanje videozapisa u 360 stupnjeva*, stranica 4).
- **5** Pomoću aplikacije Garmin VIRB pregledajte prikaz kamere (*[Daljinsko tražilo](#page-11-0)*, stranica 8) i fino podesite postavke videozapisa (*[Profesionalne postavke](#page-11-0)*, stranica 8).
- **6** Počnite snimati (*Snimanje videozapisa*, stranica 4).

#### **Savjeti za snimanje videozapisa u 360 stupnjeva**

Kamera VIRB 360 možda se razlikuje od drugih kamera koje ste koristili. Tradicionalne kamere snimaju fiksan, četverokutni kadar što znači da snimke morate pažljivo kadrirati i slijediti subjekt kako bi uvijek bio u kadru. Kamera VIRB 360 snima potpuni kružni zapis od 360 stupnjeva i snima sve što je okružuje u svakom smjeru.

Prilikom snimanja videozapisa u 360 stupnjeva potrebno je pridržavati se određenih uvjeta koji se možda razlikuju od snimanja tradicionalnih videozapisa.

- Kameru VIRB 360 postavite u središte zbivanja.
- Tradicionalna kamera koja snima prema naprijed često je postavljena tako da su zbivanja postavljena ispred nje. Obzirom da kamera VIRB 360 snima u svim smjerovima uzmite u obzir svaki kut i postavite je tako da se zanimljivi videozapisi mogu snimiti ispred, iza, iznad i ispod kamere.
- Izbjegavajte blokiranje dijelova kružnog videozapisa. Veliki dio snimljenog kružnog videozapisa možete blokirati ako kameru držite blizu ispred sebe ili je postavite blizu zida ili druge prepreke. Kameru postavite na mjesto na kojem ima jasan pogled na okruženje u svim smjerovima.
- Prednji objektiv okrenite prema glavnom subjektu. Iako kamera snima u svim smjerovima, početni prikaz za

videozapise snimljene u 360 stupnjeva centriran je u prednjem objektivu.

• Pokušajte kameru staviti na povišeno mjesto kako biste snimili širi kadar koji ništa ne zaklanja.

Povišena perspektiva često daje čišći, širi kadar. Kada snimate događaje, kameru možete pomoću isporučenog tronošca i drške postaviti na povišeno mjesto ili je iznad sebe možete postaviti pomoću opcionalnog nosača za glavu ili kacigu. Prilikom snimanja događaja kameru pomoću tronošca možete postaviti na povišeni položaj iznad publike u kojem ima čisto vidno polje koje ništa ne zaklanja.

• Provjerite uvjete osvjetljenja u svim smjerovima. Kad je god moguće, uvjete osvjetljenja u svim smjerovima oko kamere trebali biste provjeriti pomoću tražila u aplikaciji Garmin VIRB.

# **Snimanje videozapisa**

**NAPOMENA:** Ako baterija postane preslaba tijekom snimanja videozapisa, uređaj automatski zaustavlja snimanje, sprema videozapis i sigurno se isključuje. LED diode statusa brzo trepere kada je razina napunjenosti baterije niska.

**1** Tipku za snimanje pomaknite naprijed kako biste započeli snimanje videozapisa.

Ako je uređaj isključen, automatski će se uključiti. Uređaj odmah počinje snimati videozapis i uključuje se crveno svjetlo.

**2** Tipku za snimanje pomaknite unatrag kako biste zaustavili snimanje videozapisa.

Videozapis se sprema na memorijsku karticu kao .mp4 datoteka. Podaci G-Metrix™ senzora spremaju na memorijsku karticu kao .fit datoteka.

# **Način rada s objektivom**

Način rada s objektivima određuje objektiv ili objektive koje kamera upotrebljava prilikom snimanja videozapisa, kao i veličinu polja prikaza.

#### Odaberite > **Objektiv**.

**360**: Snima kružni videozapis u 360 stupnjeva s oba objektiva. Kamera automatski spaja videozapise s oba objektiva u jedan videozapis u 360 stupnjeva. Kamera snima videozapis u 360 stupnjeva i 4K rezoluciji. Kada odaberete način rada 360, potrebno je odabrati udaljenost za spajanje.

**Samo prednja, Samo stražnja**: Snima četverokutni 16:9 videozapis jednim objektivom.  $\triangleq$  ili  $\blacktriangledown$  ukazuje na aktivni objektiv. Kamera snima 16:9 videozapis u rezoluciji od 1080p.

**RAW**: Svakim objektivom snima zaseban polukružni videozapis u 200 stupnjeva s kombiniranom rezolucijom do 5,7K. Videozapis iz svakog objektiva možete uređivati pojedinačno ili ih možete spojiti u potpuno kružni videozapis pomoću softvera za uređivanje videozapisa.

## **Promjena udaljenosti za spajanje**

Svaki objektiv kamere snima 200 stupnjeva vodoravno i okomito, tj. malo više od polovice kružnog videozapisa. Kada snimate videozapis u 360 stupnjeva, kamera povezuje ili "spaja" slike dvaju objektiva na određenoj žarišnoj udaljenosti i uklanja dijelove slika koji se preklapaju. Na ovaj se način stvara potpuni kružni videozapis s malim ili nepostojećim prijelazom između slika dvaju objektiva.

Žarišnu udaljenost za spajanje videozapisa možete postaviti prema okruženju u kojem snimate.

- **1** U glavnom izborniku odaberite **Postavljanje** > **Udalj.za spaj.slika**.
- **2** Odaberite udaljenost za spajanje:
	- Ako snimate bliže objekte, u zatvorenom prostoru ili zatvorenom okruženju, odaberite **Blizu**.

Ova opcija postavlja udaljenost za spajanje od otprilike 5 m (16 ft) čime se optimizira spajanje videozapisa u većini okruženja.

- <span id="page-8-0"></span>• Ako snimate udaljene objekte, na otvorenom ili u velikim, otvorenim objektima, odaberite **Daleko**.
	- Ova opcija postavlja veću udaljenost za spajanje koja optimizira spajanje videozapisa za udaljene objekte ili pejzaže.

# **Načini rada s videozapisima**

Odaberite > **Video način rada**.

- **Videozapis**: Snima videozapise pune brzine (engl. full motion) pomoću jednog ili oba objektiva na temelju postavki za Objektiv (*[Način rada s objektivom](#page-7-0)*, stranica 4).
- **Usporeno**: Snima usporene videozapise. Ovaj način rada nije dostupan kada koristite način rada s objektivom 360.
- **Vrem.odmak**: Snima videozapis s vremenskim odmakom u odabranom intervalu između kadrova.

## **Snimanje videozapisa s vremenskim odmakom**

Način rada s vremenskim odmakom snima pojedinačne sličice videozapisa u duljim intervalima i stvara videozapis koji se reproducira mnogo brže od stvarnog vremena. Vremenski odmak možete koristiti za snimanje pokreta, promjena ili događaja koji se sporo odvijaju tijekom dužeg vremenskog razdoblja.

Videozapisi s vremenskim odmakom reproduciraju se brzinom od 30 sličica u sekundi. Duljina videozapisa ovisi o vremenu između sličica videozapisa. Ako se sličice snimaju u intervalima od jedne sekunde, primjerice, svaka sekunda videozapisa pokriva 30 sekundi stvarnog vremena. Ako se sličice snimaju u intervalima od 60 sekundi, svaka sekunda videozapisa pokriva 30 minuta stvarnog vremena.

- **1** U glavnom izborniku odaberite **Video način rada** > **Vrem.odmak**.
- **2** Odaberite vremenski interval između kadrova videozapisa.
- **3** Za najbolje rezultate montirajte uređaj tako da se ne pomiče prilikom snimanja.
- **4** Snimite videozapis.

## **Specifikacije video načina rada**

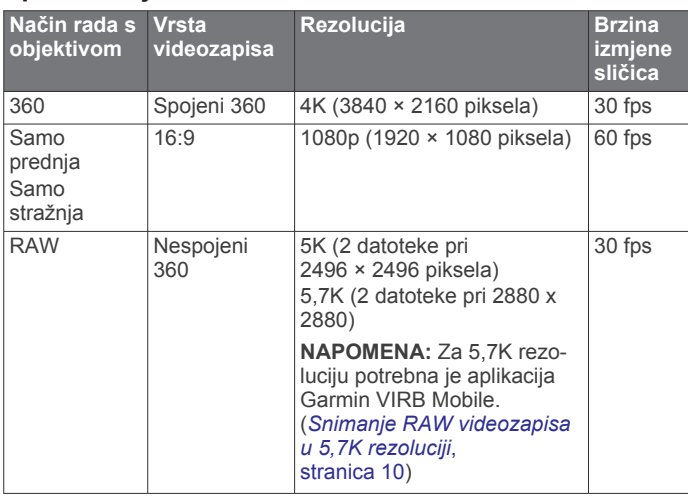

## **Specifikacije načina rada usporenog prikaza**

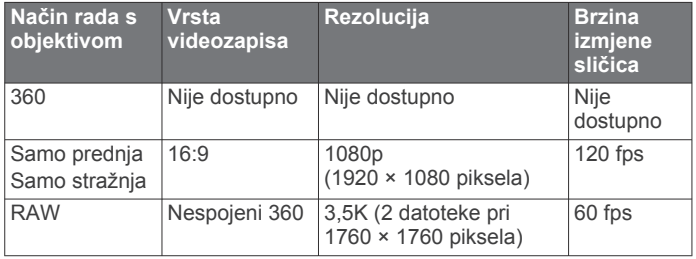

# **Specifikacije načina rada vremenskog odmaka**

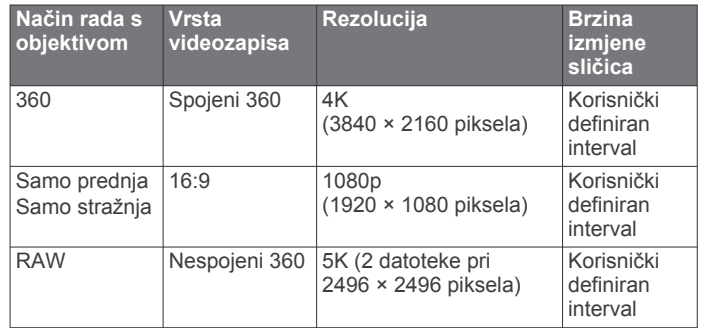

# **Načini rada mikrofona**

Ovisno o okruženju u kojem snimate možete promijeniti način rada mikrofona.

U glavnom izborniku odaberite **Postavljanje** > **Mikrofon**.

- **Prostorni zvuk**: Snimanje prostornog zvuka s pomoću sva četiri mikrofona (*Planarni prostorni zvuk*, stranica 5). Ova opcija nije dostupna kada koristite načine rada s objektivom Samo prednja ili Samo stražnja.
- **Samo stražnja**: Snimanje monozvuka samo pomoću stražnjeg mikrofona. Može pomoći pri smanjivanju zvuka vjetra.
- **Isključi**: Isključivanje svih unutarnjih i vanjskih mikrofona i snimanje videozapisa bez zvuka.

## **Planarni prostorni zvuk**

Dok snima s pomoću oba objektiva, vaša kamera za snimanje planarnog prostornog zvuka može koristiti sva četiri mikrofona kamere. Planarni prostorni zvuk snima zvukove u 360 stupnjeva koji su specifični za lokaciju na kojoj se nalazite. Može točno prikazati lokaciju izvora zvuka koja se nalazi ispred, iza, lijevo ili desno od kamere i na svakom mjestu između njih. Tijekom reprodukcije videozapisa s pomoću kompatibilnog playera zvučna perspektiva slijedi perspektivu videozapisa kada se okrećete kako biste vidjeli različite dijelove videozapisa. Prostorni zvuk posebno je efektan kada videozapis gledate pomoću naočala za virtualnu stvarnost.

Tehničke specifikacije navedene u nastavku namijenjene su korisnicima koji na snimljenoj datoteci vrše naprednu obradu slike i zvuka.

Kamera za snimanje prostornog zvuka u četiri kanala u MP4 datoteci koristi kodiranje Ambisonic B-format.

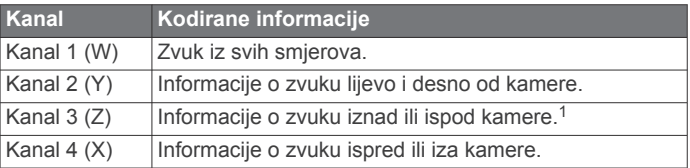

# **Usmjeravanje videozapisa uživo na vanjski uređaj**

Pomoću micro HDMI® kabela videozapise s kamere možete uživo prenositi na vanjski uređaj kao što su uređaji za odašiljanje ili prijenos videozapisa uživo.

**1** Pomaknite zasun ① kako biste otvorili bočna vratašca.

<sup>1</sup> S obzirom na to da su VIRB 360 mikrofoni smješteni na prednjoj, stražnjoj i obje bočne strane uređaja, kanal 3 (Z) namjerno je ostavljen neiskorišten kako bi udovoljio specifikacijama playera videozapisa za prostorne metapodatke. Zvukovi iznad i ispod kamere snimaju se na kanalu 1 (W), no samo se zvukovi čiji su izvori ispred, iza ili bočno od kamere tijekom reprodukcije renderiraju s potpunim efektom prostornog zvuka.

<span id="page-9-0"></span>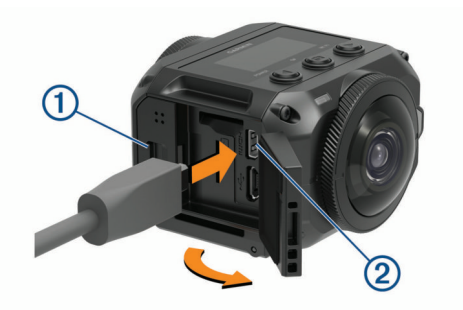

- **2** Kabel ukopčajte u priključak VIDEO 2 na kameri. **NAPOMENA:** Kabel za napajanje i videokabel ne mogu biti ukopčani u isto vrijeme. Ako vam je tijekom prijenosa videozapisa potreban vanjski izvor napajanja, možete upotrijebiti opcionalni nosač s napajanjem. Za kupnju dodatne opreme idite na web-mjesto [garmin.com/virb](http://garmin.com/virb).
- **3** Drugi kraj kabela ukopčajte u vanjski uređaj.

# **Fotografije**

# **Snimanje fotografija**

Kamerom možete snimati sferične fotografije u 360 stupnjeva. Možete odabrati način rada za snimanje pojedinačnih fotografija, uzastopnih fotografija ili serije fotografija s vremenskim odmakom (*Načini rada s fotografijama*, stranica 6).

- Za snimanje fotografije odaberite **o**.
- Kamera snima fotografiju ili fotografije u aktivnom načinu rada za snimanje fotografija nakon isteka vremena samookidača (*Postavljanje zadanog samookidača za fotografije*, stranica 6).
- Kako biste odgodili vrijeme aktiviranja samookidača, držite dok se na zaslonu ne prikaže odgovarajuće vrijeme aktiviranja samookidača i zatim otpustite **O**

Samookidač počinje odbrojavanje, a LED indikator statusa treperi žuto. Kamera oglašava zvučni signal kako bi vas upozorila da je samookidač blizu aktivacije i zatim oglašava niz brzih zvučnih signala neposredno prije snimanja fotografije. Nakon isteka vremena samookidača kamera snima fotografiju ili fotografije u aktivnom načinu rada za snimanje fotografija.

Prilikom snimanja videozapisa odaberite **o**.

Kamera trenutni kadar videozapisa označava kao fotografiju. Pomoću aplikacije VIRB Edit možete spremiti označeni kadar kao zasebnu fotografiju (*VIRB Edit*[, stranica 15\)](#page-18-0). Kamera ne može snimati uzastopne fotografije ni fotografije s vremenskim odmakom tijekom snimanja videozapisa.

# **Postavljanje zadanog samookidača za fotografije**

Zadano vrijeme samookidača za snimanje fotografija možete podesiti na vrijednost između 0 i 60 sekundi. Zadani samookidač upotrebljava se svaki put kada pritisnete  $\Box$ .

- **1** U glavnom izborniku odaberite **Postavljanje** > **Samookidač**.
- **2** Odaberite vrijeme.

# **Načini rada s fotografijama**

Možete odabrati način rada za snimanje pojedinačnih fotografija, uzastopnih fotografija ili fotografija s vremenskim odmakom. Način rada za snimanje fotografija možete promijeniti pomoću kamere ili aplikacije Garmin VIRB (*[Snimanje fotografije pomoću](#page-12-0) [aplikacije Garmin](#page-12-0) VIRB*, stranica 9). Neke su opcije dostupne samo prilikom upotrebe aplikacije Garmin VIRB.

Na kameri odaberite > Nač.r. s fotog..

## **Pojedinačno**

**Pojedinačno**: Omogućuje vam snimanje jedne fotografije pomoću automatske ekspozicije.

• Opcijom Vrsta postavlja se vrsta ekspozicije (*[Vrste](#page-13-0) [ekspozicije fotografija](#page-13-0)*, stranica 10). Ova je opcija dostupna samo u aplikaciji Garmin VIRB.

#### **Uzastopno**

**Uzastopno**: Omogućuje brzo uzastopno snimanje fotografija u razmaku postavljenom u sekundama. Ovaj je način rada idealan za snimanje fotografija osoba ili predmeta u pokretu.

• Opcijom Brzina snimanja postavljate brzinu kojom kamera snima uzastopne fotografije.

#### **Vrem.odmak**

**Vrem.odmak**: Omogućuje vam snimanje serije fotografija u određenom vremenskom intervalu ili na određenoj udaljenosti.

- Opcijom Vrsta postavljate vrstu videozapisa s vremenskim odmakom. Ova je opcija dostupna samo u aplikaciji Garmin VIRB.
- Opcijom Interval postavljate vremenski interval između fotografija.

# **Glasovno upravljanje**

Glasovno upravljanje omogućuje vam upravljanje kamerom izgovaranjem naredbi.

Glasovno upravljanje nije dostupno za sve jezike uređaja. Ako je moguće, jezik glasovnog upravljanja prema zadanim je postavkama isti kao i jezik softverskog sučelja. Preferirani jezik za glasovno upravljanje možete postaviti odvojeno od jezika sučelja.

# **Postavljanje funkcije Glasovno upravljanje**

- **1** U glavnom izborniku odaberite **Postavljanje** > **Glasovno upravlj**.
- **2** Za uključivanje prekidača odaberite **Status**.
- **3** Za odabir jezika odaberite **Jezik** i odaberite jezik.
- **4** Za prikaz popisa dostupnih naredbi za glasovno upravljanje odaberite **Isprob.naredbe:** (nije obavezno).

Kamerom možete upravljati izgovaranjem naredbi na odabranom jeziku.

# **Upravljanje kamerom glasovnim naredbama**

- **1** Za aktiviranje glasovnog upravljanja recite **OK, Garmin**. Kamera reproducira zvuk koji ukazuje na to da kamera čeka glasovnu naredbu.
- **2** Izgovorite naredbu.

Kada kamera prepozna naredbu, reproducirat će zvuk za uspješnu radnju. Ako kamera ne prepozna naredbu, reproducirat će zvuk za pogrešku.

#### **Naredbe za glasovno upravljanje**

Možete izgovoriti bilo koju od ovih naredbi kako biste glasom upravljali kamerom VIRB 360. Prije nego što izgovorite naredbu, izgovorite OK, Garmin kako biste aktivirali funkciju glasovnog upravljanja.

**Start Recording**: Pokreće snimanje videozapisa u trenutnom načinu rada videozapisa.

**Stop Recording**: Zaustavlja snimanje videozapisa.

**Zapamti ovo**: Umeće oznaku u videozapis. Ova vam naredba omogućuje označavanje ključnih trenutaka u videozapisu kako se događaju pa ih kasnije tijekom uređivanja videozapisa lako možete pronaći. Ova je naredba dostupna samo kada snimate videozapis.

<span id="page-10-0"></span>**Snimi sliku**: Snima jednu fotografiju kada se ne snima videozapis ili umeće oznaku u videozapis tijekom snimanja videozapisa.

**Omogući Wi-Fi**: Omogućuje Wi‑Fi radio. Omogućuje povezivanje kamere i aplikacije Garmin VIRB.

**Onemogući Wi-Fi**: Onemogućuje Wi‑Fi radio.

# **Savjeti za glasovno upravljanje**

- Govorite normalnim glasom u smjeru uređaja.
- Smanjite pozadinsku buku kako biste povećali preciznost prepoznavanja glasa.
- Prije svake naredbe recite **OK, Garmin**.
- Pričekajte zvuk koji potvrđuje da je kamera uspješno prepoznala naredbu.
- Pogledajte LED indikatore statusa kako biste potvrdili da je kamera prepoznala naredbu.

Ako je kamera prepoznala naredbu, LED indikator statusa dvaput će zatreperiti žuto. Ako je kamera nije prepoznala naredbu, LED indikator statusa dvaput će zatreperiti crveno.

# **G-Metrix**

Ako koristite ugrađeni GPS prijemnik i senzore, kamera može zabilježiti G-silu, nadmorsku visinu, brzinu, orijentaciju i mnoge druge parametre izvedbe. Ovi se podaci automatski spremaju kao G-Metrix podaci. Još više G-Metrix podataka možete zabilježiti ako se bežičnim putem povežete s vanjskim ANT+ senzorima, drugim Garmin uređajima i kompatibilnim Bluetooth senzorima kao što su OBD-II senzori.

Pomoću Garmin VIRB mobilne aplikacije ili VIRB Edit aplikacije za stolna računala G-Metrix podacima u obliku mjerača, grafikona i mnogim drugim oblicima možete prekriti svoje videozapise. Uređene videozapise zatim možete reproducirati i dijeliti i u stvarnom vremenu prikazati podatke o brzini, ubrzanju, pulsu i druge podatke senzora.

# **G-Metrix podaci**

Kamera pomoću ugrađenih senzora može bilježiti ove vrste G-Metrix podataka.

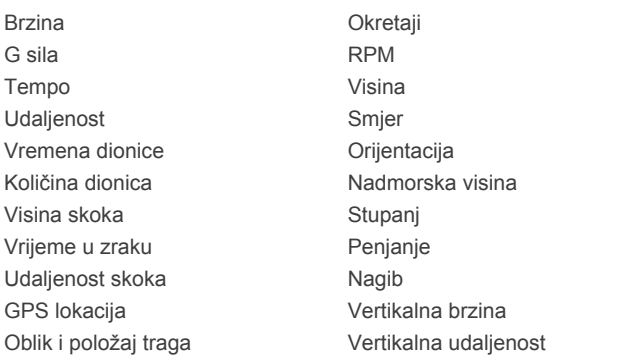

Kamera pomoću dodatnih vanjskih senzora može bilježiti ove vrste G-Metrix podataka.

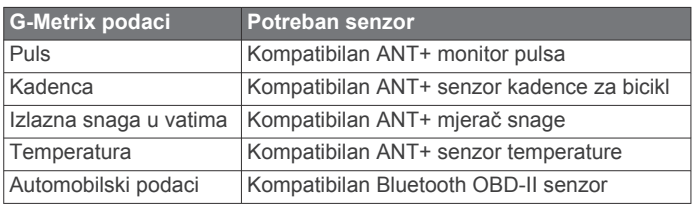

# **Aplikacija Garmin VIRB**

Aplikacija Garmin VIRB ključni je suradnik kamere VIRB 360 koji proširuje njene značajke i funkcije. Aplikacija se s kamerom povezuje putem Wi‑Fi veze i osigurava udaljeni pristup osnovnim i proširenim značajkama kamere.

- Daljinski upravljajte snimanjem videozapisa i fotografija.
- Pregledavajte snimke uživo na tražilu od 360 stupnjeva.
- Fino podesite sliku pomoću profesionalnih postavki dostupnih na zaslonu.
- Promijenite postavke kamere.
- Pregledajte i podijelite snimljene videozapise i fotografije.
- Prenosite videozapise uživo s kamere u zajednicu YouTube™ ili na društvenu mrežu Facebook™ (samo Apple® uređaji).

Aplikaciju Garmin VIRB možete besplatno preuzeti u trgovinama Apple App Store<sup>™</sup> ili Google Play™. Dodatne informacije o značajkama aplikacije Garmin VIRB i kompatibilnosti potražite na web-mjestu [garmin.com/virbapp.](http://garmin.com/virbapp)

# **Povezivanje s aplikacijom Garmin VIRB putem tehnologije NFC**

Kako biste se povezali s aplikacijom Garmin VIRB putem tehnologije komunikacije kratkog dometa (NFC), morate upotrijebiti mobilni uređaj sa sustavom Android™ koji uključuje NFC tehnologiju Ako vaš mobilni uređaj nije kompatibilan s tom funkcijom, možete se povezati s aplikacijom putem postavki za Wi‑Fi (*Povezivanje s aplikacijom Garmin VIRB putem postavki za Wi*‑*Fi*, stranica 7).

Aplikacija Garmin VIRB povezuje se s vašom kamerom VIRB 360 pomoću Wi‑Fi tehnologije.

- **1** Uključite kameru VIRB 360.
- **2** Provjerite je li na mobilnom uređaju funkcija NFC omogućena.

Funkcija NFC obično se može pronaći u postavkama za bežične mreže. Dodatne informacije potražite u korisničkom priručniku za svoj mobilni uređaj.

**3** Prislonite područje za NFC na mobilnom uređaju na zaslon kamere.

Dodirno područje za NFC obično se nalazi na stražnjoj strani mobilnog uređaja, blizu središnjeg dijela. Ta lokacija ovisi o proizvođaču i modelu uređaja. Dodatne informacije potražite u korisničkom priručniku za svoj mobilni uređaj.

Kada dodirnete kameru, pristupna točka kamere za Wi‑Fi uključuje se i na zaslonu kamere prikazuju se naziv pristupne točke i lozinka.

**4** Iz trgovine aplikacijama na mobilnom uređaju instalirajte i otvorite aplikaciju Garmin VIRB.

Aplikacija automatski traži vašu kameru i prikazuje sigurnosni upit.

**5** Prislonite područje za NFC na mobilnom uređaju na zaslon kamere.

Aplikacija automatski prima lozinku pristupne točke.

U aplikaciji Garmin VIRB prikazuju se daljinsko tražilo i kontrole za upravljanje kamerom.

Nakon toga se automatski možete povezati s kamerom i otvoriti aplikaciju Garmin VIRB svaki put kada mobilni uređaj prislonite na zaslon kamere.

# **Povezivanje s aplikacijom Garmin VIRB putem postavki za Wi**‑**Fi**

**SAVJET:** Ako upotrebljavate mobilni uređaj sa sustavom Android koji uključuje tehnologiju komunikacije kratkog dometa (NFC), možete upotrijebiti NFC kako biste se brže

#### <span id="page-11-0"></span>povezali s kamerom (*[Povezivanje s aplikacijom Garmin](#page-10-0) VIRB [putem tehnologije NFC](#page-10-0)*, stranica 7).

Aplikacija Garmin VIRB povezuje se s vašom kamerom VIRB 360 pomoću Wi‑Fi tehnologije. Aplikaciju možete povezati izravno s kamerom ili aplikaciju i kameru možete povezati u istu bežičnu mrežu.

- **1** Iz trgovine aplikacijama na mobilnom uređaju instalirajte aplikaciju Garmin VIRB.
- **2** Na kameri VIRB 360 u glavnom izborniku odaberite **Bežično**  > **Wi-Fi** i odaberite **Wi-Fi** prekidač kako biste uključili Wi‑Fi radio.

**SAVJET:** Možete i držati  $\triangleright$  dvije sekunde kako biste brzo uključili ili isključili Wi‑Fi radio.

Kamera odašilje Wi‑Fi pristupnu točku. Naziv pristupne točke i lozinka pojavljuju se na zaslonu kamere. Dok je Wi‑Fi radio uključen, na početnom zaslonu prikazuje se  $\hat{\mathcal{F}}$ , a LED indikator statusa povremeno će zasvijetliti plavo.

- **3** Ako upotrebljavate Apple mobilni uređaj, otvorite Wi‑Fi postavke na svom mobilnom uređaju i povežite se s pristupnom točkom kamere koristeći se nazivom i lozinkom na zaslonu kamere.
- **4** Na mobilnom uređaju pokrenite aplikaciju Garmin VIRB. Aplikacija traži vašu kameru.
- **5** Ako upotrebljavate mobilni uređaj sa sustavom Android, prilikom javljanja sigurnosnog pitanja unesite lozinku za pristupnu točku kamere.

**SAVJET:** Naziv pristupne točke i lozinka pojavljuju se na zaslonu kamere.

Aplikacija se povezuje s vašom kamerom.

Prilikom povezivanja kamere aplikacija će zatražiti da se povežete s bežičnom mrežom u blizini.

**6** Slijedite upute na zaslonu kako biste povezali kameru i aplikaciju na Wi‑Fi mrežu (opcionalno).

Možete ih i naknadno ručno povezati na Wi‑Fi mrežu (*[Povezivanje s Wi](#page-15-0)*‑*Fi mrežom*, stranica 12).

U aplikaciji Garmin VIRB prikazuju se daljinsko tražilo i kontrole za upravljanje kamerom.

# **Daljinsko tražilo**

Udaljeno se tražilo pojavljuje u aplikaciji Garmin VIRB kada je aplikacija povezana s kamerom.

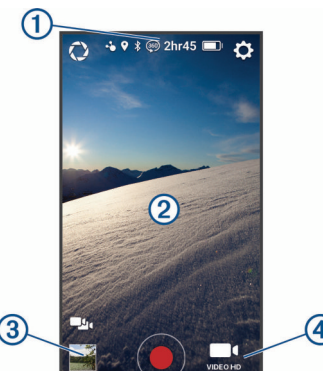

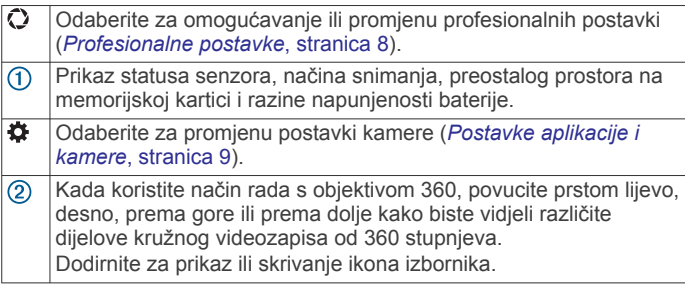

- Odaberite za prebacivanje između više povezanih kamera (*[Promjena kamera](#page-17-0)*, stranica 14).
- Odaberite za prikaz ili dijeljenje snimljenih videozapisa i fotografija  $\circled{3}$ (*[Galerija aplikacije Garmin](#page-14-0) VIRB*, stranica 11).
- ۰ Odaberite za pokretanje snimanja videozapisa ili snimanje fotografije.
- 4 Odaberite za promjenu načina snimanja videozapisa ili fotografije (*Snimanje videozapisa pomoću aplikacije Garmin VIRB*, stranica 8).

## **Profesionalne postavke**

U tražilu aplikacije Garmin VIRB odaberite  $\Omega$ .

**SAVJET:** Ako su omogućene profesionalne postavke, možete ih vidjeti li promijeniti ako prstom povučete po lijevoj strani tražila.

- : Omogućuje ili onemogućuje profesionalne postavke. Onemogućavanjem profesionalnih postavki kamera se postavlja u potpuno automatizirani način rada. Vaše se preference spremaju dok su profesionalne postavke onemogućene, a vraćaju se kad ponovo omogućite profesionalne postavke.
- **Ekspozicija**: Postavlja otklon ekspozicije. Otklon ekspozicije utječe na razinu svjetline.
- **ISO granica**: Postavlja maksimalnu granicu osjetljivosti i buku slike. Kamera automatski koristi najbolju ISO razinu za uvjete osvjetljenja do zadanog maksimuma. Više ISO vrijednosti daju vidljiviju buku, tj. zrnatije su. Više ISO vrijednosti najbolje su ako snimate u uvjetima slabog osvjetljenja ili u zatvorenom prostoru. Niže ISO vrijednosti najbolje su ako snimate na suncu. Opciju 6400 koristite ako želite svjetliji videozapis u uvjetima slabog osvjetljenja, opciju 1600 za umjereno svijetlu sliku u uvjetima slabog osvjetljenja, a opciju 400 ako želite tamniji videozapis u uvjetima slabog osvjetljenja.
- **Krivulja boja**: Postavlja paletu boja. Opciju Živopisno odaberite ako želite živahniju paletu boja, a opciju Neutralne ako želite neutralniju paletu boja.
- **Oštrina**: Postavlja razinu oštrine. Opciju Visoka razina koristite ako želite oštriji izgled, opciju Srednje za umjerenu oštrinu, a opciju Niska razina za mekši izgled slike.
- **Balans bijele boje**: Prilagođava ton boje okruženju. Uređaj balans bijele boje može prilagođavati automatski ili to možete raditi ručno. Opciju 2800K odaberite za svjetlost klasične žarulje, opciju 4000K za fluorescentno svjetlo, opciju 5000K za dnevno svjetlo, opciju 6500K za sunčano vrijeme ili opciju 7500K za oblačno vrijeme.
- **Zaključavanje ekspozicije**: Omogućuje ili onemogućuje zaključavanje ekspozicije za videozapise. Omogućite zaključavanje ekspozicije ako želite osigurati ujednačenu svjetlosnu osjetljivost prilikom snimanja videozapisa. Prilikom snimanja videozapisa s vremenskim odmakom ova će opcija eliminirati pojavu sličica koje su malo svjetlije ili tamnije od ostalih.
- *<b>Balans ekspozicije*: Postavlja objektiv ili objektive koji se trebaju koristiti za određivanje razine ekspozicije. Kamera može postaviti zasebnu razinu ekspozicije za svaki objektiv ili može postaviti jednu razinu ekspozicije na temelju prednjeg objektiva, stražnjeg objektiva ili oba objektiva. Zasebne razine ekspozicije mogu poboljšati ekspoziciju svakog objektiva kada su im uvjeti osvjetljenja različiti. Jedna razina ekspozicije poboljšava spajanje i stapanje slike s dva objektiva i pruža ujednačeniji i stabilniji izgled cijelog kružnog videozapisa.

#### **Snimanje videozapisa pomoću aplikacije Garmin VIRB**

- **1** U tražilu odaberite ikonu snimanja u donjem desnom kutu.
- 2 Odaberite **.**
- <span id="page-12-0"></span>**3** Odaberite način rada s videozapisima:
	- Za snimanje videozapisa uobičajene brzine odaberite **Videozapis**.
	- Za snimanje usporenog videozapisa odaberite **Usporeno**.
	- Za snimanje videozapisa s vremenskim odmakom odaberite **Vrem.odmak** i odaberite interval kadrova (*[Snimanje videozapisa s vremenskim odmakom](#page-8-0)*, [stranica 5](#page-8-0)).
- 4 Za početak snimanja odaberite <sup>.</sup>.
- **5** Po dovršetku odaberite *kako bi snimanje završilo*.

#### **Snimanje fotografije pomoću aplikacije Garmin VIRB**

- **1** Na tražilu odaberite ikonu fotografiranja.
- **2** Odaberite **o** a zatim odaberite način snimanja fotografija (*[Načini rada s fotografijama](#page-9-0)*, stranica 6).
- **3** Odaberite postavke za način snimanja fotografija (nije obavezno).
- **4** Za zatvaranje izbornika odaberite gumb za povratak ili dodirnite tražilo na bilo kojem mjestu.
- **5** Odaberite  $\odot$ .

Ovisno o aktivnom načinu snimanja fotografija, kamera snima jednu ili više fotografija.

# **Odašiljanje videozapisa uživo**

#### *OBAVIJEST*

Videozapise koji se odašilju uživo mogu vidjeti brojni korisnici. Budite oprezni prilikom odašiljanja videozapisa uživo.

Snosite odgovornost za pridržavanje svih zakona i ograničenja koji se odnose na odašiljanje u području nadležnosti u kojem se nalazite.

Za odašiljanje videozapisa uživo aplikacija mora prenijeti veliku količinu podataka. Primjenjuju se uobičajena ograničenja podataka i tarife vašeg operatera ili davatelja internetskih usluga. Obratite se operateru ili davatelju internetskih usluga za dodatne informacije o ograničenjima podataka ili tarifama.

Za odašiljanje videozapisa uživo vaša kamera mora biti povezana s Apple uređajem pomoću aplikacije Garmin VIRB i mora biti povezana s internetom. Odašiljanje uživo nije dostupno za mobilne uređaje sa sustavom Android.

Videozapise pomoću aplikacije Garmin VIRB možete uživo prenositi na društvene mreže kao što su Facebook i YouTube. Možete prenositi videozapise snimljene u 360 stupnjeva ili standardne 16:9 videozapise snimljene jednim objektivom.

- **1** Povežite kameru s aplikacijom Garmin VIRB.
- **2** U aplikaciji Garmin VIRB odaberite ikonu za snimanje u donjem desnom kutu i zatim odaberite **Odašiljanje uživo**.
- **3** Odaberite opciju:
	- Za prijenos na YouTube odaberite **YouTube**, zatim odaberite **Prijavite se na Google** i slijedite upute na zaslonu kako biste se prijavili na svoj Google™ račun.
	- Za prijenos na Facebook odaberite **Facebook**, zatim odaberite **Prijavite se na Facebook** i slijedite upute na zaslonu kako biste se prijavili na svoj Facebook račun.
- **4** Odaberite jednu ili više opcija za uređivanje pojedinosti za odašiljanje:
	- Za promjenu naziva videozapisa koji odašiljete odaberite **Naziv**.
	- Za unos opisa videozapisa koji odašiljete odaberite **Opis**.
	- Za promjenu rezolucije videozapisa koji odašiljete odaberite **Rezolucija**.

**NAPOMENA:** Za veću rezoluciju potrebna je brža internetska veza i potrošit će se veća količina podataka. • Za promjenu postavki privatnosti videozapisa koji odašiljete odaberite **Privatnost**.

#### *OBAVIJEST*

Opcije privatnosti videozapisa koji odašiljete pruža i primjenjuje odabrana društvena mreža treće strane. Treće strane mogu vidjeti videozapis ili podatke koje odašiljete na internet. Garmin ne snosi odgovornost za privatnost vaših videozapisa ili podataka.

- Za odjavu iz računa ili prijavu na drugi račun odaberite **Odjava**.
- **5** Odaberite sliku tražila kako biste zatvorili izbornik.
- **6** Odaberite **POKRENI PRIJENOS UŽIVO** kako biste započeli s odašiljanjem.

# **Postavke aplikacije i kamere**

Pomoću aplikacije Garmin VIRB možete mijenjati postavke videozapisa, fotografija i sustava na povezanoj VIRB kameri. Također možete mijenjati postavke i pregledati informacije o softveru za aplikaciju Garmin VIRB.

U tražilu odaberite  $\ddot{\mathbf{Q}}$ .

- **Poznato ime**: Postavlja naziv kamere koji će prepoznati drugi Bluetooth uređaji.
- **Način rada s objektivom**: Postavlja način rada s objektivom za povezanu kameru (*[Način rada s objektivom](#page-7-0)*, stranica 4).
- **Zvuk pregleda uživo**: Uživo reproducira zvuk snimljen mikrofonom kamere putem zvučnika na vašem mobilnom uređaju.
- **Naziv mreže i lozinka**: Postavlja naziv mreže (SSID) i lozinku pristupne točke kamere.
- **Wi-Fi veze**: Omogućuje povezivanje kamere s Wi‑Fi pristupnom točkom, pregled spremljenih Wi‑Fi mreža i zaboravljanje spremljenih Wi-Fi mreža.
- **Provjera nadogradnji**: Omogućuje preuzimanje i instaliranje nadogradnji softvera za povezanu kameru.
- **Lociraj kameru**: Reproducira ponavljajući zvuk s povezane kamere. Ova je funkcija korisna za prepoznavanje određene kamere kad je povezano više kamera. Osim toga vam može pomoći pronaći izgubljenu kameru u blizini.
- **Način rada videozapisa**: Postavlja način rada s videozapisima (*[Načini rada s videozapisima](#page-8-0)*, stranica 5).
- **Rezolucija**: Postavlja rezoluciju videozapisa kad se koristi RAW način rada s objektivima.

**Vrsta**: Postavlja vrstu intervala vremenskog odmaka (*[Snimanje](#page-14-0) [videozapisa s vremenskim odmakom ili Travelapse](#page-14-0)  videozapisa*[, stranica 11](#page-14-0)).

**Interval**: Postavlja vremenski interval između kadrova videozapisa snimljenih s vremenskim odmakom ili interval udaljenosti između kadrova videozapisa snimljenih u Travelapse™ načinu rada.

**Petlja**: Omogućuje snimanje slijeda videozapisa i postavlja trajanje snimanja slijeda (*[Snimanje slijeda videozapisa](#page-13-0)*, [stranica 10\)](#page-13-0).

**Ispravak objektiva za videozapise**: Omogućuje kameri ispravljanje odstupanja kao što su neželjena zakrivljenja ili uvećanja na rubovima videozapisa. Ova je opcija dostupna samo za načine rada snimanja jednim objektivom u omjeru 16:9.

**Način rada s fotografijama**: Postavlja način rada s fotografijama (*[Načini rada s fotografijama](#page-9-0)*, stranica 6).

**Samookidač**: Postavlja samookidač za snimanje fotografija na vrijednost između 0 i 60 sekundi.

**Ispravak objektiva za fotografije**: Omogućuje kameri ispravljanje odstupanja kao što su neželjena zakrivljenja ili uvećanja na rubovima fotografije. Ova je opcija dostupna

<span id="page-13-0"></span>samo za načine rada snimanja jednim objektivom u omjeru 16:9.

**Brzina snimanja**: Postavljanje brzine kojom kamera snima fotografije u uzastopnom načinu rada.

**Vrsta**: Postavlja se vrsta ekspozicije fotografije (*Vrste ekspozicije fotografija*, stranica 10).

- **Trajanje ekspozicije**: Postavljanje trajanja ekspozicije prilikom snimanja fotografija ili fotografija s vremenskim odmakom noću.
- **ISO granica**: Postavlja maksimalnu granicu osjetljivosti i buku slike za snimanje noću. Kamera automatski koristi najbolju ISO razinu za uvjete osvjetljenja do zadanog maksimuma. Veća ISO vrijednost daje svjetlije slike u uvjetima slabog osvjetljenja, no na njima je buka vidljivija, tj. zrnatije su.

**Interval**: Postavlja vremenski interval između fotografija snimlienih s vremenskim odmakom ili interval udaljenosti između fotografija za Travelapse način rada.

- **Način trajanja**: Postavlja trajanje vremenskog intervala za produženi vremenski odmak. Možete postaviti kontinuirano snimanje ili prilagođeno vrijeme trajanja.
- **Način rada vremena početka**: Postavlja početak vremenskog intervala za produženi vremenski odmak. Uređaj može odmah početi fotografirati ili možete postaviti prilagođeno vrijeme početka snimanja.
- **GPS**: Kameri omogućuje određivanje vaše lokacije, brzine i nadmorske visine pomoću signala GPS satelita. Kad je ova postavka omogućena, kamera prilikom snimanja videozapisa ili fotografije u G-Metrix podatke uključuje GPS informacije.

**NAPOMENA:** Kamera snima podatke o GPS položaju cijelo vrijeme dok je GPS omogućen. Podatke ne prikuplja Garmin.

- **Svjetlo za snimanje**: Uključivanje i isključivanje LED svjetla za snimanje. Ova opcija može biti korisna za uklanjanje ambijentalnog osvjetljenja koje daje LED svjetlo za snimanje prilikom snimanja u tamnom okruženju.
- **Tonovi**: Uključivanje i isključivanje zvukova kamere. Kada je ova postavka omogućena, reproduciraju se zvukovi koji ukazuju na različite radnje kamere ili statuse kao što su snimanje fotografija, pokretanje snimanja videozapisa ili povezivanje s uređajem.

**Automatsko isključivanje**: Omogućuje kameri da prijeđe u način rada sa smanjenom potrošnjom energije ako se ne koristi određeno vrijeme.

- **Mikrofon**: Omogućuje promjenu načina rada mikrofona ili isključuje mikrofone (*[Načini rada mikrofona](#page-8-0)*, stranica 5).
- **Format**: Omogućuje vam postavljanje regionalnog videoformata na NTSC ili PAL. Videoformat utječe na dostupne opcije brzine izmjene sličica (FPS) za neke načine snimanja videozapisa.
- **Jedinice**: Postavljanje mjernih jedinica koje se koriste za prikaz G-Metrix podataka u aplikaciji Garmin VIRB.
- **Opis**: Prikazuje informacije o aplikaciji Garmin VIRB, uključujući verziju, informacije o licenci i ugovor o pravilima privatnosti.
- **Brisanje privremenih podataka aplikacije**: Briše neke privremene podatke, kao što su sličice fotografija ili videozapisa, koji se generiraju kako bi aplikacija bolje radila. Brisanje privremenih podataka aplikacije ne briše sve korisničke podatke iz aplikacije.

## **Vrste ekspozicije fotografija**

Za snimanje jedne fotografije možete koristiti nekoliko vrsta ekspozicije.

**Standardni**: Snimanje jedne fotografije u standardnoj ekspoziciji. Ova je opcija praktična za većinu fotografija snimljenih po danu.

**Noć**: Snimanje jedne fotografije u produljenoj ekspoziciji. Ova je opcija praktična za snimanje fotografija u uvjetima slabog osvjetljenja.

**Braketiranje**: Automatsko snimanje triju uzastopnih fotografija od kojih svaka ima drugačiju vrijednost ekspozicije (braketiranje ekspozicije). Ova je opcija praktična za ručno stvaranje fotografija s visokim dinamičkim rasponom (HDR).

**HDR**: Snimanje HDR fotografija koje koristi više razina ekspozicije kako bi se u svijetlim ili tamnim dijelovima slike snimilo više pojedinosti.

#### **Snimanje RAW videozapisa u 5,7K rezoluciji**

Pomoću aplikacije Garmin VIRB možete podesiti kameru za snimanje RAW videozapisa visoke brzine prijenosa u 5,7K rezoluciji. Ovaj način rada omogućuje vam snimanje najviše razine detalja u svim smjerovima.

Prilikom snimanja u RAW načinu rada kamera snima zasebne polukružne videozapise svakim objektivom. Ove videozapise možete spojiti u kružni videozapis pomoću softvera za uređivanje videozapisa.

**NAPOMENA:** 5,7K izrazito je zahtjevan način rada koji rezultira intenzivnijim radom kamere. Smanjuje se trajanje baterije, vrijeme snimanja na memorijsku karticu i mogućnost rada u okruženjima s visokom temperaturom. Kamera se štiti od pregrijavanja i automatski se isključuje ako njena unutarnja temperatura dosegne vrijednost veću od ograničenja radne temperature.

- **1** Povežite kameru s aplikacijom Garmin VIRB.
- **2** U tražilu aplikacije odaberite > **Način rada s objektivom** > **RAW**.
- **3** Pronađite odjeljak **Postavke videozapisa** i odaberite **Rezolucija** > **5.7K**.

#### **Snimanje slijeda videozapisa**

Pomoću aplikacije Garmin VIRB možete podesiti kameru tako da snima slijed videozapisa. Način snimanja u slijedu omogućuje neprekidno snimanje videozapisa i spremanje samo najnovijeg snimljenog sadržaja. Možete odabrati broj minuta videozapisa za spremanje. To omogućuje uštedu prostora za pohranu kada želite snimiti ključne trenutke, a ne želite spremiti cijelu snimku aktivnosti. Ova je funkcija praktična kada uređaj koristite za snimanje vožnje ili ako želite spremiti samo istaknute dijelove nekog događaja.

- **1** Povežite kameru s aplikacijom Garmin VIRB.
- **2** U tražilu aplikacije odaberite  $\dot{\mathbf{Q}}$  > **Petlja**.
- **3** Odaberite broj minuta videozapisa za spremanje.
- **4** Započnite snimanje videozapisa.

Najnoviji snimljeni sadržaj spremljen je na memorijsku karticu, do broja minuta odabranih u 2. koraku.

#### **Fotografije i videozapisi s vremenskim odmakom**

Za snimanje serije fotografija ili kadrova videozapisa u zadanim intervalima možete koristiti nekoliko načina rada funkcije vremenskog odmaka.

- **Standardni**: Standardni vremenski odmak snima seriju fotografija ili kadrova videozapisa u zadanom intervalu. Ovaj je način rada praktičan većinu fotografija ili videozapisa s vremenskim odmakom snimljenih po danu te ako ručno želite započeti i zaustaviti snimanje s vremenskim odmakom.
- **Produljeno**: Produljeni vremenski odmak snima seriju fotografija u duljem vremenskom intervalu i daje mogućnost odabira automatskog vremena početka i trajanja. Ako koristite produljeni vremenski odmak, kamera između snimaka prelazi u stanje niske potrošnje energije čime se produljuje vrijeme trajanja baterije. Ovaj je način rada praktičan ako želite snimiti fotografije s vremenskim odmakom u duljem vremenskom razdoblju ili ako sami ne možete ručno započeti i zaustaviti snimanje s vremenskim odmakom.

<span id="page-14-0"></span>**NAPOMENA:** Ovaj je način rada dostupan samo za fotografije.

**Noć**: Noćni vremenski odmak snima seriju fotografija u produljenoj ekspoziciji u zadanom intervalu. Ovaj je način rada praktičan za snimanje fotografija s vremenskim odmakom u uvjetima slabog osvjetljenja ili za snimanje serije fotografija u produljenoj ekspoziciji na jednoj lokaciji.

**NAPOMENA:** Ovaj je način rada dostupan samo za fotografije.

**Travelapse**: Travelapse vremenski odmak snima seriju fotografija ili kadrova videozapisa u zadanoj intervalnoj udaljenosti izraženoj u kilometrima ili miljama. Ovaj je način rada praktičan za snimanje serije fotografija tijekom dugog putovanja.

#### *Snimanje videozapisa s vremenskim odmakom ili Travelapse videozapisa*

Pomoću aplikacije Garmin VIRB na kameri možete postaviti snimanje videozapisa s vremenskim odmakom. Način rada s vremenskim odmakom snima pojedinačne kadrove videozapisa u duljim intervalima i stvara videozapis koji se reproducira mnogo brže od stvarnog vremena. Možete snimiti uobičajeni videozapis s vremenskim odmakom ili Travelapse videozapis.

Uobičajeni videozapis s vremenskim odmakom snima pojedinačne kadrove videozapisa u određenim vremenskim intervalima i praktičan je za snimanje pokreta, promjena ili događaja koji se odvijaju polako tijekom duljeg vremenskog razdoblja.Način rada Travelapse snima kadrove videozapisa u zadanoj intervalnoj udaljenosti. Primjerice, jedan kadar videozapisa možete snimiti nakon svakog prijeđenog kilometra ili milje na putovanju. Na ovaj način možete snimiti i podijeliti kratak videozapis cijelog putovanja i mjesta kroz koja ste prošli.

- **1** Za postavljanje kamere u fiksan položaj upotrijebite odgovarajući tronožac ili nosač.
- **2** Povežite kameru s aplikacijom Garmin VIRB.
- **3** U tražilu aplikacije odaberite  $\dot{\mathbf{\Omega}}$  > Način rada videozapisa > **Vremenski odmak**.
- **4** Odaberite **Vrsta** i odaberite opciju.
	- Za snimanje uobičajenih videozapisa s vremenskim odmakom odaberite **Standardni**.
	- Za snimanje putovanja u intervalnoj udaljenosti odaberite **Travelapse**.
- **5** Odaberite **Interval**, a zatim odaberite vremenski interval ili intervalnu udaljenost između kadrova videozapisa.
- **6** Pokrenite snimanje videozapisa. Kamera snima kadrove videozapisa u odabranom intervalu.

#### *Snimanje fotografija s vremenskim odmakom s pomoću aplikacije Garmin VIRB*

- **1** Povežite kameru s aplikacijom Garmin VIRB.
- **2** U tražilu aplikacije odaberite > **Način rada s fotografijama** > **Vremenski odmak**.
- **3** Odaberite **Vrsta** > **Standardni**.
- **4** Odaberite **Interval**, a zatim odaberite vremenski interval između fotografija.
- **5** Na kameri odaberite **o**

Kamera snima seriju fotografija u odabranom vremenskom intervalu. Na zaslonu se prikazuje proteklo vrijeme, a LED indikator bljesne crveno svaki put kada kamera snimi fotografiju.

**6** Za zaustavljanje snimanja fotografija ponovo odaberite **o**.

#### *Snimanje fotografija s produljenim vremenskim odmakom*

- **1** Povežite kameru s aplikacijom Garmin VIRB.
- **2** U tražilu aplikacije odaberite > **Način rada s fotografijama** > **Vremenski odmak**.
- **3** Odaberite **Vrsta** > **Produljeno**.

**4** Odaberite **Način rada vremena početka** i odaberite vrijeme u danu kada kamera treba započeti snimati fotografije s vremenskim odmakom.

Ako odaberete Sada, kamera će početi snimati fotografije čim pritisnete tipku fotoaparata.

- **5** Odaberite **Interval**, a zatim odaberite vremenski interval između fotografija.
- **6** Odaberite **Način trajanja**, a zatim odaberite koliko dugo kamera treba nastaviti snimati fotografije. Ako odaberete Neprekidno, kamera će snimati fotografije dok je ručno ne zaustavite.
- **7** Uperite kameru prema subjektu fotografija s vremenskim odmakom.
- 8 Na kameri odaberite **o**.

Kada dođe vrijeme početka, uređaj snima seriju fotografija u odabranom vremenskom intervalu. Kamera automatski prestaje snimati fotografije kada istekne odabrano trajanje.

**NAPOMENA:** Za vrijeme snimanja fotografija s produljenim vremenskim odmakom kamera izgleda kao da je isključena. Zaslon, LED indikatori i druge funkcije onemogućene su kako bi se sačuvala energija, no kamera nastavlja snimati fotografije.

**9** Ako želite ručno zaustaviti snimanje fotografija, pritisnite i zadržite gumb **POWER** kako biste uključili kameru i odaberite го.

#### *Snimanje fotografija s vremenskim odmakom noću*

Ako fotografije s vremenskim odmakom snimate noću, kameru pričvrstite na stabilan nosač i odvojite vrijeme za testiranje postavki fotografije.

- **1** Povežite kameru s aplikacijom Garmin VIRB.
- **2** U tražilu aplikacije odaberite > **Način rada s fotografijama** > **Vremenski odmak**.
- **3** Odaberite **Vrsta** > **Noć**.
- **4** Odaberite **Interval**, a zatim odaberite vremenski interval između fotografija.
- **5** Odaberite **Trajanje ekspozicije** i odaberite trajanje ekspozicije za svaku fotografiju.

Za uvjete jako slabog osvjetljenja ili ako želite da se na slici vidi zamućenje uzrokovano kretanjem, odaberite dulje vrijeme ekspozicije.

- **6** Odaberite **ISO granica** i odaberite opciju koja odgovara uvjetima osvjetljenja.
- **7** Pričvrstite kameru na stabilan nosač ili je postavite na stabilnu površinu.

Ako je kamera nepomična, smanjit će se zamućenje fotografije pri duljem vremenu ekspozicije.

- 8 Na kameri odaberite **o**. Kamera snima seriju fotografija u odabranom vremenskom intervalu.
- **9** Provjerite prvih nekoliko fotografija kako biste bili sigurni da ste postavke fotografije dobro uskladili s uvjetima osvjetljenja (nije obavezno).
- **10**Za zaustavljanje snimanja fotografija ponovo odaberite .

# **Galerija aplikacije Garmin VIRB**

Pomoću aplikacije Garmin VIRB možete pregledavati, uređivati i dijeliti videozapise i fotografije spremljene na kameri.

Kada je kamera povezana s aplikacijom, u tražilu odaberite sličicu u donjem lijevom kutu.

<span id="page-15-0"></span>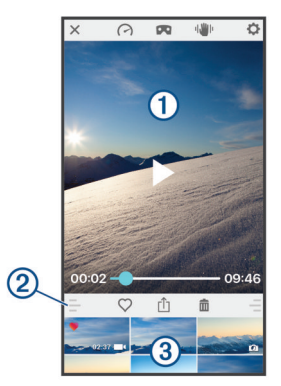

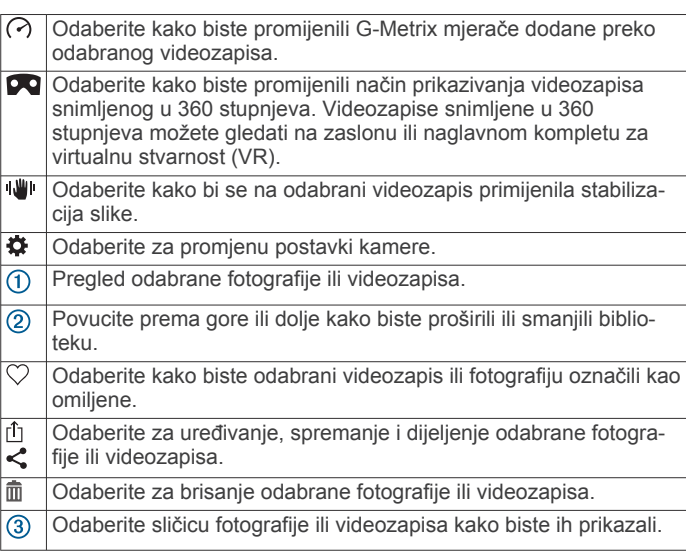

## **Prikaz fotografije ili videozapisa**

- **1** U tražilu aplikacije Garmin VIRB odaberite sličicu u donjem lijevom kutu.
- **2** U biblioteci koja se nalazi u donjoj polovici galerije odaberite sličicu videozapisa ili fotografije.

Pojavit će se prikaz odabrane stavke.

**NAPOMENA:** U aplikaciji nije moguća reprodukcija ni pregled videozapisa snimljenih u RAW načinu rada. RAW videozapise možete pregledavati i uređivati pomoću računalne aplikacije VIRB Edit.

- **3** Odaberite opciju:
	- Dodirnite bilo koji dio prikazane sličice kako biste videozapis ili fotografiju prikazali preko cijelog zaslona.
	- Okrenite mobilni uređaj kako biste stavku gledali u okomitom ili vodoravnom načinu rada.
	- Ako gledate kružnu snimku snimljenu u 360 stupnjeva, povucite sliku kako biste vidjeli različite dijelove kružnog videozapisa ili fotografije.
	- Ako gledate videozapis, za početak reprodukcije odaberite  $\blacktriangleright$

# **Način gledanja videozapisa u virtualnoj stvarnosti (engl. virtual reality, VR)**

U načinu rada za virtualnu stvarnost (VR) možete gledati kružne videozapise snimljene u 360 stupnjeva. VR način rada omogućuje vam da pomičete telefon oko sebe kako biste vidjeli različite dijelove kružnog videozapisa. Na taj način drugačije doživljavate videozapis i prilikom svakog gledanja otkrivate nove detalje. Ako je videozapis snimljen s prostornim zvukom, zvučna se perspektiva mijenja kako pomičete kružni videozapis.

Za sveobuhvatniji doživljaj možete gledati videozapis s VR naglavnim kompletom kompatibilnim s Google Cardboard™ VR platformom, a za potpuni efekt prostornog zvuka možete staviti i slušalice.

- **1** U galeriji aplikacije Garmin VIRB odaberite videozapis snimljen u 360 stupnjeva.
- 2 Odaberite **D**
- **3** Odaberite opciju:
	- Za gledanje videozapisa s VR naglavnim kompletom odaberite **Cardboard VR** i uređaj postavite u VR naglavni komplet.

Za ovu opciju potreban je naglavni komplet kompatibilan s Google Cardboard VR platformom.

- Za gledanje videozapisa samo na zaslonu telefona odaberite **360°**.
- **4** Za početak reprodukcije odaberite ▶.
- **5** Pomičite telefon oko sebe ili gledajte uokolo s naglavnim kompletom kako biste vidjeli različite dijelove kružnog videozapisa.

Zaslon telefona ili naglavni komplet služe kao virtualni prozor u okruženje videozapisa. Dok ga pomičete, možete gledati prema gore, dolje, ispred ili iza sebe i pokraj sebe.

# **Uređivanje i dijeljenje videozapisa**

- **1** U galeriji aplikacije Garmin VIRB odaberite videozapis.
- **2** Odaberite opciju:
	- Ako upotrebljavate Apple uređaj, odaberite ilj.
	- Ako upotrebljavate uređaj sa sustavom Android, odaberite  $\boldsymbol{\mathcal{L}}$  .

Prikazat će se stranica za uređivanje. Kartice na dnu stranice omogućuju vam uređivanje različitih značajki videozapisa.

- **3** Odaberite opciju:
	- Za uređivanje orijentacije videozapisa i stabilizaciju slike odaberite  $\blacksquare$
	- Za izrezivanje videozapisa odaberite Φ.
	- Za promjenu brzine reprodukcije odaberite  $\ddot{\text{o}}$ .
	- Za promjenu glasnoće snimljenog zvuka ili dodavanje glazbene podloge odaberite  $\sqrt{1}$ .
	- Za uređivanje preklopljenih G-Metrix podataka odaberite  $\Omega$ .
- **4** Kada završite s uređivanjem videozapisa, odaberite **Sljedeće**.

Aplikacija će obraditi videozapis. To može potrajati, ovisno o duljini videozapisa.

**SAVJET:** Aplikacija zadano obrađuje videozapis koristeći se profilom kvalitete za mobilni uređaj. Za spremanje ili dijeljenje videozapisa najveće kvalitete možete odabrati opciju Prebaci na najveću kvalitetu.

- **5** Nakon što aplikacija dovrši obradu videozapisa, odaberite opciju:
	- Za spremanje videozapisa na mobilni uređaj odaberite  $\mathbb{E}$ .
	- Za dijeljenje videozapisa na društvenoj mreži pomoću Apple uređaja odaberite  $\hat{p}$ .
	- Za dijeljenje videozapisa na društvenoj mreži pomoću uređaja sa sustavom Android odaberite  $\leq$ .

# **Povezivanje s Wi**‑**Fi mrežom**

## *OBAVIJEST*

Povezivanje s javnom ili nezaštićenom mrežom može vaše videozapise i podatke senzora učiniti dostupne drugima. Budite oprezni ako se povezujete s nezaštićenom mrežom.

Ako kamerom želite upravljati putem postojeće Wi‑Fi mreže, ta mreža mora biti postavljena tako da su povezani uređaji vidljivi jedni drugima i da mogu međusobno komunicirati.

<span id="page-16-0"></span>Pomoću aplikacije Garmin VIRB možete povezati VIRB kameru s Wi-Fi mrežom. To može biti kućna ili poslovna mreža.

Prilikom povezivanja na Wi‑Fi mrežu, aplikacija Garmin VIRB komunicira s kamerom putem mreže. Ako mreža omogućuje pristup internetu, ova funkcija omogućuje da vaš mobilni uređaj zadrži internetsku vezu dok upravljate kamerom pomoću aplikacije Garmin VIRB.

**SAVJET:** Ako vaš bežični ruter ili pristupna točka podržavaju Wi‑Fi Protected Setup (WPS), možete brzo povezati svoju kameru izravno s Wi‑Fi mrežom bez upotrebe aplikacije Garmin VIRB (*Izravno povezivanje s Wi*‑*[Fi mrežom putem WPS-a](#page-19-0)*, [stranica 16](#page-19-0)).

- **1** Povežite kameru s aplikacijom Garmin VIRB (*[Povezivanje s](#page-10-0)  aplikacijom Garmin [VIRB putem postavki za Wi](#page-10-0)*‑*Fi*, [stranica 7](#page-10-0)).
- **2** U tražilu aplikacije Garmin VIRB odaberite  $\bullet$  > Wi-Fi veze. Prikazat će se popis Wi‑Fi pristupnih točaka koje se nalaze u blizini.
- **3** Odaberite Wi‑Fimrežu i unesite lozinku za mrežu.

Aplikacija i kamera povezat će se s Wi‑Fi mrežom.

Aplikacija i kamera spremaju informacije o mreži i pri sljedećem uključivanju kamere automatski se povezuju s tom mrežom ako su u njenom dometu. Spremljene mreže prikazuju se u izborniku Wi-Fi na kameri.

Ako imate dodatne VIRB kamere, možete ih dodati mreži kako biste upravljali s više kamera pomoću aplikacije Garmin VIRB (*[Dodavanje kamere mreži](#page-17-0)*, stranica 14).

#### **Uključivanje ili isključivanje Wi**‑**Fi radija**

U glavnom izborniku odaberite **Bežično** > **Wi-Fi** i odaberite prekidač **Wi-Fi**.

SAVJET: Možete i držati > dvije sekunde kako biste brzo uključili ili isključili Wi‑Fi radio.

Dok je Wi‑Fi radio uključen, na početnom zaslonu prikazuje se  $\hat{\mathcal{F}}$ , a LED indikator statusa povremeno će zasvijetliti plavo.

## **Promjena Wi**‑**Fi veze**

Nakon povezivanja s Wi‑Fi mrežom, spremljene mreže prikazuju se u izborniku Wi-Fi na kameri. Možete ručno promijeniti Wi‑Fi vezu kako biste se povezali sa spremljenom mrežom ili kako bi kamera odašiljala vlastitu pristupnu točku.

- **1** U glavnom izborniku odaberite **Bežično** > **Wi-Fi**.
- **2** Odaberite ◀ ili ▶ za kretanje kroz popis Wi-Fi veza.
- **3** Odaberite opciju:
	- Kako biste omogućili pristupnu točku kamere ili poništili vezu s drugim mrežama, odaberite pristupnu točku.
		- Pokraj naziva pristupne točke prikazat će se.
	- Kako biste onemogućili pristupnu točku kamere i povezali se s bežičnom mrežom, odaberite spremljenu mrežu.

#### **Zaboravljanje Wi**‑**Fi mreže**

Pomoću aplikacije Garmin VIRB možete zaboraviti spremljenu mrežu i ukloniti je s kamere.

**1** Kad je kamera povezana s aplikacijom Garmin VIRB, u tražilu aplikacije odaberite  $\boldsymbol{\alpha}$  > Wi-Fi veze.

Spremljene mreže prikazuju se na vrhu popisa, ispod naslova Automatsko povezivanje s.

**2** Pokraj mreže koju želite ukloniti s kamere odaberite **Zaboravi**.

Nakon zaboravljanja mreže kamera se na nju više ne povezuje automatski.

# **Mreža više kamera**

Možete stvoriti mrežu više VIRB kamera i svim kamerama upravljati pomoću aplikacije Garmin VIRB. Možete se

prebacivati između povezanih kamera kako biste vidjeli tražilo i kontrole svake pojedine kamere.

Za povezivanje više kamera, sve kamere i vaš mobilni uređaj moraju biti povezani s istom bežičnom pristupnom točkom ili mrežom.

Mrežu možete postaviti pomoću funkcije pristupne točke na jednoj VIRB kameri. Aplikacija i sve kamere povezat će se s ovom pristupnom točkom.

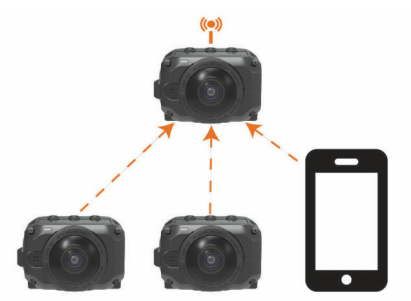

Mrežu kamera možete postaviti i pomoću postojeće Wi‑Fi mreže. Aplikacija i sve kamere povezat će se s Wi‑Fi mrežom. Ova je opcija korisna ako mobilnom uređaju želite omogućiti pristup internetu kada ga koristite za upravljanje kamerama.

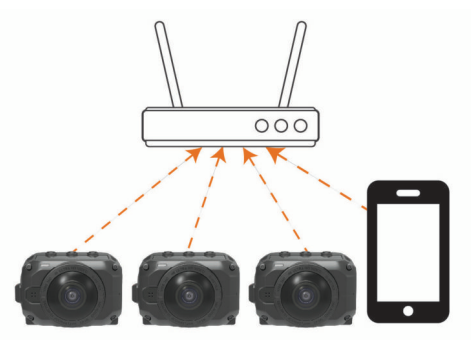

#### **Postavljanje mreže kamera**

Mrežu više kamera možete postaviti pomoću funkcije pristupne točke na jednoj VIRB kameri. To aplikaciji VIRB omogućuje upravljanje kamerama putem ove pristupne točke.

Prilikom prvog korištenja više kamera pomoću aplikacije Garmin VIRB morate postaviti pristupnu točku kamere i s njom povezati drugu kameru.

**1** Uključite prvu kameru i uključite Wi‑Fi radio (*Uključivanje ili isključivanje Wi*‑*Fi radija*, stranica 13).

Kamera odašilje Wi‑Fi pristupnu točku. Ovu kameru još nemojte povezivati s aplikacijom.

**2** Uključite drugu kameru i povežite je s aplikacijom (*[Povezivanje s aplikacijom Garmin](#page-10-0) VIRB putem postavki za Wi*‑*Fi*[, stranica 7\)](#page-10-0).

Kamera se povezuje s aplikacijom i pojavljuje se tražilo.

**3** U tražilu aplikacije Garmin VIRB odaberite  $\boldsymbol{\alpha}$  > Wi-Fi veze.

Prikazat će se popis Wi‑Fi pristupnih točaka koje se nalaze u blizini.

**4** Odaberite pristupnu točku koju odašilje prva kamera i unesite lozinku.

**SAVJET:** Naziv pristupne točke i lozinka pojavljuju se na zaslonu prve kamere.

Aplikacija i druga kamera povezat će se s pristupnom točkom. Aplikacija putem pristupne točke komunicira s obje kamere. Možete odabrati  $\blacksquare$ na tražilu kako biste se prebacivali između povezanih kamera (*[Promjena kamera](#page-17-0)*, [stranica 14\)](#page-17-0).

Aplikacija i kamere spremit će podatke o Wi‑Fi mreži. Sljedeći put kada uključite kamere, najprije uključite pristupnu točku, a zatim ostale kamere. Kamere se povezuju automatski.

<span id="page-17-0"></span>Ako imate dodatne VIRB kamere, možete ih dodati mreži kamera (*Dodavanje kamere mreži*, stranica 14).

#### **Dodavanje kamere mreži**

Prije dodavanja kamere mreži kamera morate izvršiti jedan od ovih zadataka:

- Postaviti mrežu kamera pomoću pristupne točke VIRB kamere (*[Postavljanje mreže kamera](#page-16-0)*, stranica 13).
- Povezati jednu ili više kamera i aplikaciju Garmin VIRB s Wi‑Fi mrežom (*[Povezivanje s Wi](#page-15-0)*‑*Fi mrežom*, stranica 12).

Ako je aplikacija Garmin VIRB povezana s kamerama putem mreže ili pristupne točke, kamere možete dodati mreži kamera.

- **1** Uključite mrežu kamera, a zatim uključite novu kameru.
- **2** Na novoj kameri uključite Wi‑Fi radio (*[Uključivanje ili](#page-16-0) [isključivanje Wi](#page-16-0)*‑*Fi radija*, stranica 13).

Nova kamera odašilje Wi‑Fi pristupnu točku.

**3** Na mobilnom uređaju otvorite postavke za Wi‑Fi i povežite ga s pristupnom točkom koju odašilje nova kamera.

**SAVJET:** Naziv pristupne točke i lozinka pojavljuju se na zaslonu nove kamere.

Više informacija o povezivanju mobilnog uređaja i Wi‑Fi mreže potražite u korisničkom priručniku mobilnog uređaja.

- **4** Na mobilnom uređaju pokrenite aplikaciju Garmin VIRB. Pojavljuje se tražilo za novu kameru.
- 5 Odaberite  $\bullet$  > Wi-Fi veze.

Prikazat će se popis Wi‑Fi pristupnih točaka koje se nalaze u blizini.

**6** Odaberite Wi‑Fi pristupnu točku ili mrežu koju koristi postojeća mreža kamera i unesite lozinku mreže.

To može biti pristupna točka VIRB kamere ili Wi‑Fi mreža.

Aplikacija i nova kamera povezat će se s mrežom. Možete odabrati  $\blacksquare$ <sup>4</sup> na tražilu kako biste se prebacivali između povezanih kamera, uključujući novu kameru (*Promjena kamera*, stranica 14).

#### **Promjena kamera**

Kad je s aplikacijom Garmin VIRB povezano više kamera, možete se prebacivati između kamera i upravljati svakom od njih. Dok je povezana kamera aktivna, možete pristupiti tražilu, kontrolama za upravljanje kamerom i postavkama za tu kameru.

- 1 U tražilu odaberite ...
- **2** Odaberite naziv kamere.

Pojavljuje se tražilo za odabranu kameru.

# **Daljinski upravljač**

Na VIRB kameri možete daljinski pokrenuti snimanje, zaustaviti snimanje i snimati fotografije pomoću VIRB daljinskog upravljača ili kompatibilnog Garmin uređaja koji podržava VIRB daljinsko upravljanje, kao što je npr. sat, uređaj za praćenje aktivnosti ili navigacijski uređaj. Pomoću jedne VIRB kamere možete i upravljati s jednom ili više drugih VIRB kamera. Dodatne informacije o kompatibilnosti s VIRB daljinskim upravljačem potražite u korisničkom priručniku za svoj Garmin uređaj.

VIRB daljinski upravljač je prijenosni daljinski upravljač koji se može montirati, a služi za upravljanje VIRB kamerom pomoću ANT+ bežične tehnologije. Ima taktilne gumbe pomoću kojih možete bez gledanja u daljinski upravljač pokrenuti i zaustaviti snimanje ili snimiti fotografiju. Za kupnju VIRB daljinskog upravljača idite na web-mjesto [garmin.com/virb.](http://garmin.com/virb)

# **Daljinsko upravljanje kamerom VIRB**

U ovim ćete uputama saznati kako omogućiti funkciju daljinskog upravljanja za jednu kameru ili za glavnu kameru. Ako imate

više kamera, pratite upute za daljinsko upravljanje više kamera (*Upravljanje s više VIRB kamera*, stranica 14).

**1** Na kameri u glavnom izborniku odaberite **Bežično** > **Daljinsko** i odaberite prekidač kako biste uključili funkciju daljinskog upravljanja.

Kamera traži glavnu VIRB kameru u blizini.

2 Nakon isteka vremena traženja odaberite **X**.

Prikazuju se postavke daljinskog upravljanja, a ova je kamera postavljena kao glavna VIRB kamera.

- **3** Odaberite opciju:
	- Na kompatibilnom Garmin uređaju pokrenite aplikaciju ili funkciju VIRB. Dodatne informacije o uređaju potražite u korisničkom priručniku.
	- Na VIRB daljinskom upravljaču slijedite upute za uparivanje u priručniku za dodatak.

# **Upravljanje s više VIRB kamera**

Pomoću jedne VIRB kamere možete upravljati s jednom ili više drugih VIRB kamera. Ovime vam se omogućuje istovremeno izvođenje iste radnje pomoću više kamera.

Za upravljanje s više kamera morate odabrati glavnu kameru. Ova kamera upravlja svim ostalim kamerama koje se nazivaju sekundarnim kamerama. Kada na glavnoj kameri započnete snimanje videozapisa ili fotografije, isto će se dogoditi i na sekundarnim kamerama. Kada pošaljete daljinsku naredbu pomoću VIRB daljinskog upravljača ili kompatibilnog Garmin uređaja, glavna kamera prima tu daljinsku naredbu i šalje je sekundarnim kamerama.

- **1** Postavite sve VIRB kamere u domet od 3 m (10 ft.) jedne od drugih.
- **2** Na glavnoj VIRB kameri u glavnom izborniku odaberite**Bežično** > **Daljinsko** i odaberite prekidač kako biste uključili funkciju daljinskog upravljanja. Kamera traži glavnu VIRB kameru u blizini.
- 3 Nakon isteka vremena traženja odaberite **X**. Prikazuju se postavke daljinskog upravljanja, a ova je kamera postavljena kao glavna VIRB kamera.
- **4** Izađite iz izbornika i vratite se na početni zaslon.
- **5** Na sekundarnojVIRB kameri odaberite **Bežično** > **Daljinsko** i odaberite prekidač kako biste uključili funkciju daljinskog upravljanja.

Kamera traži vašu glavnu VIRB kameru i s njom se automatski povezuje kao sekundarna kamera.

**SAVJET:** Ako je kamera postavljena na neispravnu vrstu, pomoću opcije **Vrsta VIRB kam.** možete odabrati Glavni VIRB i Sekundarni VIRB.

- **6** Ponovite 5. korak za svaku sekundarnu kameru.
- **7** Kada povežete sve kamere, odaberite opciju:
	- Snimanje na svim kamerama možete pokrenuti i zaustaviti pomoću prekidača za snimanje na glavnoj kameri.
	- Fotografiju na svim kamerama možete snimiti pomoću tipke fotoaparata na glavnoj kameri.
	- Za daljinsko upravljanje svim kamerama uparite VIRB daljinski upravljač ili kompatibilni Garmin uređaj s glavnom kamerom (*Daljinsko upravljanje kamerom VIRB*, stranica 14).

# **Omogućavanje daljinskog uključivanja**

Funkcija Dalj.uprav.uklj. umjesto isključivanja kameru stavlja u stanje niske potrošnje energije. Na taj način pomoću daljinskog upravljača možete uključiti kameru i započeti snimanje ili snimiti fotografiju.

**NAPOMENA:** Ova funkcija troši bateriju kada je kamera isključena. Kako biste spriječili pražnjenje baterije, funkciju treba <span id="page-18-0"></span>onemogućiti ako ne koristite kameru, preko noći ili ako kameru dulje vrijeme nećete koristiti.

Odaberite **Bežično** > **Daljinsko** > **Dalj.uprav.uklj.**.

Kada isključite kameru, prijeći će u način rada za daljinsko uključivanje.

# **ANT+ senzori**

Vaš se uređaj može koristiti s ANT+ senzorima. Dodatne informacije o kompatibilnosti i kupnji dodatnih senzora potražite na adresi <http://buy.garmin.com>.

# **Uparivanje ANT+ senzora**

Kada uređaj uparite s kompatibilnim ANT+ senzorom, podaci senzora bilježe se kako G-Metrix podaci.

- **1** Postavite monitor pulsa i zatim instalirajte i aktivirajte senzor.
- **2** Primaknite kameru na 3 m (10 ft) od senzora.
- **3** Iz glavnog izbornika odaberite **Bežično** > **Senzori** > **Dodaj novo**.

Kamera će prepoznati senzor i na zaslonu će se prikazati naziv senzora.

4 Odaberite naziv senzora i odaberite  $\sqrt{\cdot}$ . Kada je uparivanje senzora i uređaja završeno, status senzora mijenja se u Povezano.

Nakon prvog uparivanja kamera automatski prepoznaje i povezuje se s ANT+ dodatnom opremom svaki put kada je aktivna i u dometu.

## **Uklanjanje uparenih ANT+ senzora**

- **1** Iz glavnog izbornika odaberite **Bežično** > **Senzori**.
- **2** Odaberite senzor.
- **3** Odaberite **Zaboravi uređaj > √**.

# **Bluetooth uređaji**

# **Povezivanje bežičnog vanjskog mikrofona**

Bluetooth hands-free uređaj možete povezati sa svojom VIRB kamerom.

- **1** Iz glavnog izbornika odaberite **Bežično** > **Bluetooth** > **Status** kako biste uključili Bluetooth bežičnu tehnologiju.
- **2** Odaberite **Dodaj novo**.
- **3** Odaberite bežični uređaj koji želite upariti.

Nakon uparivanja bežičnog uređaja status uređaja promijenit će se u Povezano.

# **Povezivanje s OBD-II uređajem**

VIRB Kamera može se upariti s kompatibilnim Bluetooth ELM327 integriranim dijagnostičkim sustavom (OBD-II) i snimati automobilske podatke vozila s OBD-II sustavom.

**NAPOMENA:** Različita vozila daju različite podatke. Sva vozila i OBD-II uređaji nisu kompatibilni s kamerom.

**1** Priključite ELM327 uređaj kompatibilan s OBD-II sustavom u OBD-II priključak vozila.

**SAVJET:** Informacije o lokaciji OBD-II priključka i instaliranju OBD-II uređaja potražite u korisničkim uputama vozila i OBD-II uređaja.

- **2** Po potrebi na OBD-II uređaju omogućite uparivanje. **SAVJET:** U korisničkom priručniku OBD-II uređaja potražite upute za omogućivanje uparivanja.
- **3** Iz glavnog izbornika VIRB kamere odaberite **Bežično** > **Bluetooth** > **Status** kako biste uključili Bluetooth bežičnu tehnologiju.
- **4** Odaberite **Dodaj novo**.

**5** Odaberite OBD-II uređaj koji želite upariti.

**SAVJET:** Ako se vaš OBD-II uređaj ne pojavljuje na popisu, provjerite nalazi li se još uvijek u načinu rada za uparivanje i ponovno pokrenite pretraživanje.

Nakon uparivanja OBD-II uređaja status uređaja promijenit će se u Povezano.

# **Uklanjanje uparenih Bluetooth uređaja**

- **1** Iz glavnog izbornika odaberite **Bežično** > **Bluetooth**.
- **2** Odaberite bežični uređaj.
- **3** Odaberite **Zaboravi** > ✔.

# **VIRB Edit**

Aplikacija VIRB Edit omogućuje jednostavan pristup tim alatima i uslugama za uređaj.

- Pregled i uređivanje snimljenih videozapisa
- Primjena funkcije stabilizacije slike na snimljene videozapise
- Dodavanje G-Metrix mjerača, grafikona i još mnogo toga
- Dodavanje naslova i prijelaza
- Uređivanje videozapisa s više kamera
- Nadogradnje softvera i funkcija
- Dodatne funkcije za uređivanje, dijeljenje i reprodukciju

Aplikacija VIRB Edit dostupna je za Windows® i Mac® računala. Dodatne informacije potražite na web-mjestu [garmin.com](http://garmin.com/VIRBEdit) [/VIRBEdit.](http://garmin.com/VIRBEdit)

# **Prilagođavanje uređaja**

# **Izbornik Postavljanje**

#### *OBAVIJEST*

Odaberite > **Postavljanje**.

- **Udalj.za spaj.slika**: Postavljanje žarišne udaljenosti za spajanje videozapisa u 360 stupnjeva (*[Promjena udaljenosti za](#page-7-0)  spajanje*[, stranica 4](#page-7-0)).
- **Glasovno upravlj**: Omogućuje upravljanje kamerom izgovaranjem naredbi (*[Glasovno upravljanje](#page-9-0)*, stranica 6).
- **Svjetlo za snim.**: Uključivanje i isključivanje LED svjetla za snimanje. Ova opcija može biti korisna za uklanjanje ambijentalnog osvjetljenja koje daje LED svjetlo za snimanje prilikom snimanja u tamnom okruženju.
- **Tonovi**: Uključivanje i isključivanje zvukova kamere. Kada je ova postavka omogućena, reproduciraju se zvukovi koji ukazuju na različite radnje kamere ili statuse kao što su snimanje fotografija, pokretanje snimanja videozapisa ili povezivanje s uređajem.
- **Samookidač**: Postavljanje zadanog trajanja samookidača za snimanje fotografije.
- **Mikrofon**: Omogućuje promjenu načina rada mikrofona ili isključuje mikrofone (*[Načini rada mikrofona](#page-8-0)*, stranica 5).
- **Sustav**: Omogućuje promjenu postavki sustava kao što su jezik, mjerne jedinice, regija i GPS.
- **SD kartica**: Omogućuje pregledavanje detaljnih informacija o instaliranoj memorijskoj kartici ili formatu memorijske kartice.
- **Opis**: Prikaz važnih informacija o softveru, ID-ja uređaja, pravnih informacija i informacija o usklađenosti s propisima.

#### **Formatiranje memorijske kartice**

#### *OBAVIJEST*

Izbrisani se podaci ne mogu vratiti.

<span id="page-19-0"></span>Možete formatirati memorijsku karticu umetnutu u kameru kako biste izbrisali sve fotografije, videozapise i ostale podatke. Memorijsku karticu možda će biti potrebno formatirati i prilikom prve upotrebe u kameri.

U glavnom izborniku odaberite **Postavljanje** > **SD kartica** > **Format.karticu** >  $\checkmark$ .

# **Postavke sustava**

Iz glavnog izbornika odaberite **Postavljanje** > **Sustav**.

**GPS**: Kameri omogućuje određivanje vaše lokacije, brzine i nadmorske visine pomoću signala GPS satelita. Kad je ova postavka omogućena, kamera prilikom snimanja videozapisa ili fotografije u G-Metrix podatke uključuje GPS informacije.

**NAPOMENA:** Kamera snima podatke o GPS položaju cijelo vrijeme dok je GPS omogućen. Podatke ne prikuplja Garmin.

- **Jezik**: Postavlja jezik teksta na zaslonu.
- **Jedinice**: Postavlja sustav mjernih jedinica na metričke ili statutne.
- **Automatsko isključivanje**: Automatski isključuje kameru nakon što se ne koristi pet minuta.
- **Vanjsko napaj.**: Postavlja način rada kamere kada je priključena na vanjsko napajanje. Možete odabrati opciju Način rada za punjenje za automatski prelazak u način rada za punjenje ili opciju Uključivanje kako biste uključili kameru. U načinu rada za punjenje isključeni su zaslon i sve druge funkcije (*[Punjenje baterije](#page-5-0)*, stranica 2).
- **Pon. postavi tvorn. postavke**: Vraća sve postavke na tvornički zadane vrijednosti.

# **Informacije o uređaju**

# **LED indikatori statusa**

LED indikatori na prednjoj strani kamere pokazuju status kamere.

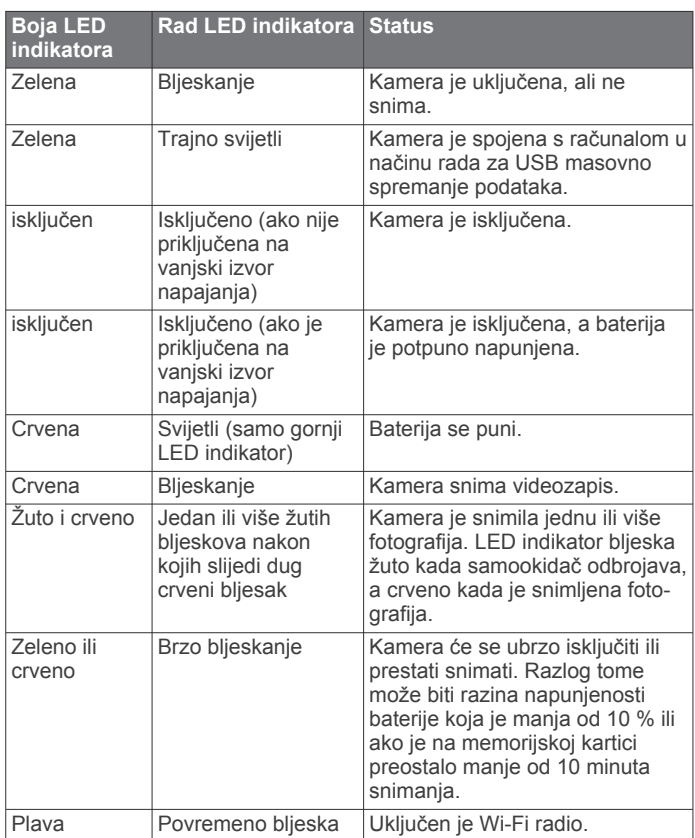

# **Izravno povezivanje s Wi**‑**Fi mrežom putem WPS-a**

#### *OBAVIJEST*

Povezivanje s javnom ili nezaštićenom mrežom može vaše videozapise i podatke senzora učiniti dostupne drugima. Budite oprezni ako se povezujete s nezaštićenom mrežom.

Ako kamerom želite upravljati putem postojeće Wi‑Fi mreže, ta mreža mora biti postavljena tako da su povezani uređaji vidljivi jedni drugima i da mogu međusobno komunicirati.

Ako vaš bežični ruter ili pristupna točka podržavaju Wi‑Fi Protected Setup (WPS), možete brzo povezati svoju kameru izravno s Wi‑Fi mrežom bez upotrebe aplikacije Garmin VIRB.

- **1** Približite kameru bežičnom ruteru ili pristupnoj točki.
- **2** U glavnom izborniku kamere odaberite **Bežično** > **Wi-Fi**.
- **3** Ako je potrebno, pomoću **Wi-Fi** prekidača uključite Wi‑Fi radio.

Dok je Wi‑Fi radio uključen, dodatne se opcije prikazuju u Wi-Fi izborniku.

- **4** Pritisnite kako biste odabrali **WPS** i zatim pritisnite **OK**. Kamera će početi tražiti Wi‑Fi mrežu s omogućenom funkcijom WPS.
- **5** Unutar dvije minute omogućite funkciju WPS na bežičnom ruteru ili pristupnoj točki.

Na većini namjenskih bežičnih rutera funkcija WPS omogućuje se pritiskom fizičkog gumba. Ovaj gumb može imati oznaku "WPS" ili logotip WPS. Ako je vaša pristupna točka integrirana u drugoj vrsti bežičnog uređaja, funkcija WPS može se omogućiti u postavkama uređaja ili u zaslonskom izborniku. Dodatne informacije o bežičnom ruteru ili pristupnoj točki potražite u korisničkom priručniku.

Kamera se povezuje s Wi‑Fi mrežom.

Kamera sprema informacije o mreži i pri sljedećem se uključivanju automatski povezuje s tom mrežom ako je u njenom dometu. Spremljene mreže prikazuju se u izborniku na kameri.

# **Garmin centar za podršku**

Posjetite web-mjesto [support.garmin.com](http://support.garmin.com) za pomoć i informacije poput priručnika uređaja, čestih pitanja, videozapisa i korisničke podrške.

# **Nadogradnje softvera**

Softver kamere treba biti ažuran kako biste uživali u najboljem iskustvu korištenja. Softverske nadogradnje pružaju izmjene i poboljšanja funkcija i rada uređaja. Softver kamere možete nadograditi s pomoću bilo koje od ovih aplikacija.

- Aplikacija za mobilne uređaje Garmin VIRB
- Računalna aplikacija VIRB Edit
- Računalna aplikacija Garmin Express™

#### **Nadogradnja softvera kamere s pomoću aplikacije Garmin VIRB**

**NAPOMENA:** Ako želite nadograditi softver kamere, u kameru mora biti umetnuta microSD kartica.

Softver kamere možete nadograditi s pomoću aplikacije za mobilne uređaje Garmin VIRB. Nakon što uparite aplikaciju i kameru, aplikacija automatski provjerava postoje li nadogradnje i prikazuje poruku kada nadogradnje postanu dostupne.

- **1** Kada je nadogradnja dostupna, u aplikaciji Garmin VIRB odaberite **Preuzmi**.
- **2** Za dovršetak nadogradnje slijedite upute na zaslonu.

#### <span id="page-20-0"></span>**Nadogradnja softvera s pomoću aplikacije Garmin Express**

**NAPOMENA:** Ako želite nadograditi softver kamere, u kameru mora biti umetnuta microSD kartica.

S pomoću aplikacije Garmin Express možete preuzeti i instalirati najnovije nadogradnje softvera za svoju kameru.

- **1** Ako na računalu nemate instaliranu aplikaciju Garmin Express, posjetite web-mjesto [garmin.com/express](http://www.garmin.com/express) i slijedite upute na zaslonu kako biste je instalirali (*Instaliranje aplikacije Garmin Express*, stranica 17).
- **2** Pomaknite zasun ① kako biste otvorili bočna vratašca.

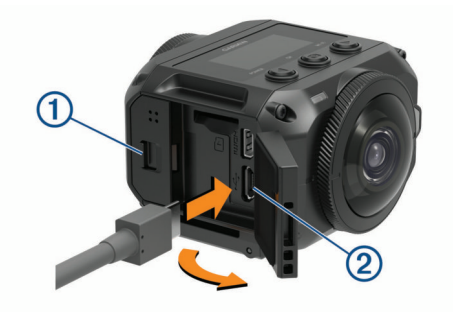

- **3** Povežite uređaj s računalom pomoću micro-USB kabela. Manji kraj kabela povezuje se s micro-USB priključkom 2 na kameri, a veći se kraj povezuje s dostupnim USB priključkom na računalu.
- **4** Za uključivanje kamere držite pritisnutom tipku **POWER**. se pojavljuje na zaslonu kamere i pokazuje da je kamera povezana s računalom.
- **5** Otvorite aplikaciju **G** Garmin Express.
- **6** U aplikaciji Garmin Express pritisnite **Dodaj uređaj**. Aplikacija Garmin Express traži vaš uređaj i prikazuje njegov naziv i serijski broj.
- **7** Pritisnite **Dodaj uređaj** i slijedite upute na zaslonu kako biste uređaj dodali u aplikaciju Garmin Express.

Po dovršetku postupka postavljanja, u aplikaciji Garmin Express prikazuju se dostupne nadogradnje za vaš uređaj.

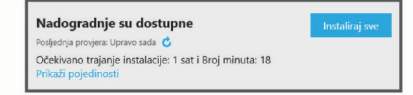

- **8** Odaberite opciju:
	- Za instalaciju svih dostupnih nadogradnji pritisnite **Instaliraj sve**.
	- Za instalaciju posebne nadogradnje pritisnite **Pregledajte pojedinosti** i zatim pritisnite **Instaliraj** pored željene nadogradnje.

Aplikacija Garmin Express preuzima i instalira nadogradnje na uređaj.

**9** Slijedite upute na zaslonu tijekom postupka nadogradnje kako biste dovršili instalaciju nadogradnji.

Primjerice, tijekom postupka nadogradnje, aplikacija Garmin Express može zatražiti da prekinete vezu s uređajem i zatim ga ponovo povežete.

#### *Instaliranje aplikacije Garmin Express*

Aplikacija Garmin Express dostupna je za računala sa sustavima Windows i Mac.

- **1** Na računalu otvorite web-mjesto [garmin.com/express.](http://garmin.com/express)
- **2** Odaberite opciju:
	- Kako biste pregledali zahtjeve sustava i provjerili je li aplikacija Garmin Express kompatibilna s vašim računalom, odaberite **Zahtjevi sustava**.
- Za instaliranje na Windows računalo odaberite **Preuzimanje za Windows**.
- Za instaliranje na Mac računalo odaberite **Preuzimanje za Mac**.
- **3** Otvorite preuzetu datoteku i pratite upute na zaslonu kako biste dovršili instalaciju.

# **Specifikacije**

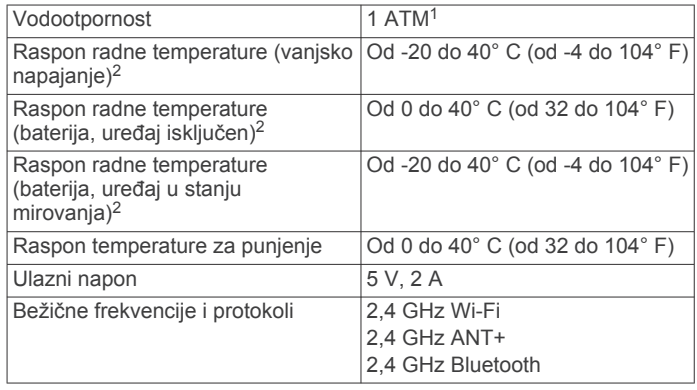

#### *OBAVIJEST*

Uređaj nije vodootporan ako su otvorena vratašca odjeljka za baterije ili bočna vratašca.

#### **Savjeti za upotrebu na niskim temperaturama**

- Na niskim temperaturama baterija traje kraće, a smanjuju se i performanse snimanja videozapisa. Ako je temperatura baterije niža od 0 °C (32 °F), baterija možda neće moći proizvesti dovoljno energije za snimanje videozapisa pa bi se kamera mogla isključiti.
- Trajanje baterije kamere i performanse snimanja videozapisa na niskim temperaturama možete poboljšati čuvanjem baterije kamere na sobnoj temperaturi dok vam ne zatreba. Ako je baterija na sobnoj temperaturi kad počnete snimati, toplina koja se proizvodi radom kamere sprečava hlađenje baterije pa kamera može raditi i snimati videozapise i na temperaturama do -20 °C (-4 °F).
- Kako biste je čuvali na sobnoj temperaturi, bateriju možete smjestiti u zatvoren prostor, u zagrijano vozilo ili prazan unutarnji džep na odjeći. Ako se kamera isključi zbog hladne baterije, bateriju možete smjestiti u prazan džep ili prostoriju sa sobnom temperaturom kako bi se ugrijala.

#### **UPOZORENJE**

Bateriju ne stavljajte u džep u kojem se nalaze drugi predmeti, osobito ako su oštri ili metalni. Drugi predmeti mogu oštetiti bateriju, što može uzrokovati oštećenje uređaja, požar, kemijske opekline, curenje elektrolita, i/ili ozljede.

• Ako isključenu kameru tijekom dužeg vremenskog razdoblja držite u okruženju s niskom temperaturom, potrebno je izvaditi bateriju i čuvati je na sobnoj temperaturi dok je ponovo ne zatrebate.

# **Pregledavanje informacija o usklađenosti s propisima**

U izborniku **Opis** odaberite > **Pravne informacije**.

<sup>1</sup> Uređaj može izdržati tlak istovjetan onome na dubini od 10 m. Dodatne informacije potražite na web-mjestu [www.garmin.com/waterrating.](http://www.garmin.com/waterrating)<br><sup>2</sup> Raspon radne temperature temelji se na zadanim postavkama kamere. Na

raspon radne temperature može utjecati nekoliko faktora, uključujući način montiranja, postavke videozapisa i Wi‑Fi postavke. Rad na hladnoći može se poboljšati ako kameru uključite koristeći se baterijom koja je bila na sobnoj temperaturi (*Savjeti za upotrebu na niskim temperaturama*, stranica 17).

# <span id="page-21-0"></span>**Postupanje s uređajem**

#### *OBAVIJEST*

Izbjegavajte kontakt s kemijskim sredstvima za čišćenje, otapalima, benzinom, uljem, sredstvima za tjeranje kukaca ili sredstvima za zaštitu od sunca. Te kemikalije mogu oštetiti plastične komponente i površinski sloj.

Temeljito isperite uređaj slatkom vodom što je prije moguće nakon izlaganja kloru, slanoj vodi, sredstvima za zaštitu od sunca, kozmetičkim proizvodima, alkoholu ili drugim snažnim kemikalijama. Dugotrajna izloženost tim tvarima može oštetiti plastične komponente i površinski sloj.

Ne skladištite uređaj na mjestima na kojima bi moglo doći do trajne izloženosti ekstremnim temperaturama jer biste time mogli uzrokovati trajnu štetu.

#### **Izlaganje vodi i vodootpornost**

Kad su vratašca odjeljka za baterije i bočna vratašca zatvorena i učvršćena zasunom, uređaj ima oznaku vodootpornosti 1 ATM. 1

Kad uređaj upotrebljavate u blizini tekućina, potrebno je da se pridržavate ovih uputa i savjeta za održavanje kako bi se očuvala ista razina vodootpornosti i izbjeglo oštećenje kamere.

- Uređaj nije vodootporan ako su otvorena vratašca odjeljka za baterije ili bočna vratašca.
- Zasune na vratašcima i površine za brtvljenje potrebno je čistiti i čuvati od prašine i komadića drugih materijala.
- Uređaj nije vodootporan ako su objektiv, prsten za učvršćivanje objektiva ili brtva oštećeni ili uklonjeni ili ako prsten za učvršćivanje objektiva nije dovoljno pritegnut.

Ako mijenjate zaštitnu leću objektiva, potrebno je osigurati da su prsten za učvršćivanje objektiva i površine za brtvljenje neoštećeni, čisti i da na njima nema prašine i komadića drugih materijala, a zatim morate provjeriti je li prsten za učvršćivanje objektiva potpuno pritegnut. (*Zamjena zaštitne leće objektiva*, stranica 18).

• Uređaj je nakon izlaganja slanoj ili kloriranoj vodi potrebno dobro isprati čim to bude moguće.

## **Čišćenje uređaja**

- **1** Vanjsko kućište uređaja obrišite mekom krpom koja ne ostavlja ogrebotine koju ste navlažili vodom.
- **2** Obrišite uređaj suhom krpom.

# **Zamjena zaštitne leće objektiva**

Ako se zaštitne leće objektiva izgrebu ili oštete, možete ih zamijeniti. Komplet za zamjenu objektiva VIRB 360 uključuje dvije zaštitne leće objektiva, dvije brtve i dva prstena za učvršćivanje objektiva. Idite na web-mjesto [garmin.com/virb](http://garmin.com/virb) kako biste kupili komplet za zamjenu.

**1** Prsten za učvršćivanje objektiva okrenite ulijevo kako biste ga otključali.

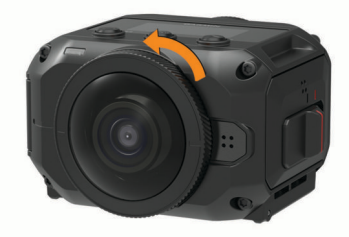

**2** Uklonite prsten za učvršćivanje objektiva, zaštitnu leću objektiva $\overline{0}$  i brtvu  $\overline{2}$ .

<sup>1</sup> Uređaj može izdržati tlak istovjetan onome na dubini od 10 m. Dodatne informacije potražite na web-mjestu [www.garmin.com/waterrating](http://www.garmin.com/waterrating).

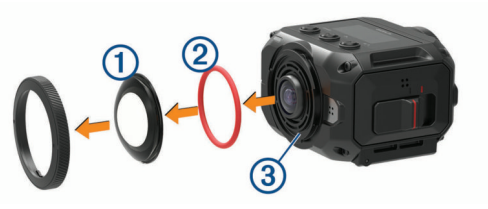

- **3** Utor brtve ③ obrišite krpom koja ne ostavlja vlakna.
- **4** Provjerite da su nova zaštitna leća objektiva, nova brtva i utor brtve čisti te da na njima nema prašine ili komadića drugih materijala.

#### *OBAVIJEST*

Kamera možda neće biti vodootporna ako se na brtvi i površini za brtvljenje nalazi prašina ili komadići drugih materijala. Prašina ili komadići drugih materijala mogu oštetiti brtvu ili spriječiti pravilno brtvljenje.

- **5** Na kameru postavite novu brtvu, zaštitnu leću objektiva i prsten za učvršćivanje objektiva.
- **6** Prsten za učvršćivanje objektiva okrenite udesno dok se oznake 4 na kameri i prstenu za učvršćivanje objektiva ne poravnaju.

#### *OBAVIJEST*

Ako prsten za učvršćivanje objektiva nije potpuno pritegnut, kamera nije vodootporna.

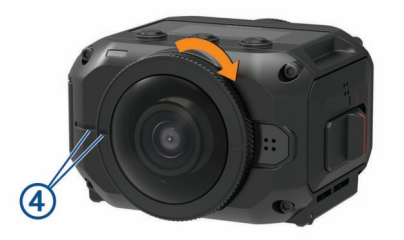

# **Objašnjenja simbola**

Na uređaju ili oznakama na dodatnoj opremi mogu se pojaviti ovi simboli.

Osigurač. Ukazuje na specifikaciju osigurača ili njegov položaj.  $\overline{\phantom{0}}$ 

Simbol WEEE za odlaganje i recikliranje. Simbol WEEE nalazi se  $\mathbb{Z}$ na proizvodu kako bi bio sukladan s Direktivom 2012/19/EU o otpadnoj električnoj i elektroničkoj opremi (WEEE) Europske unije. Svrha direktive je sprječavanje nepropisno odlaganja ovog proizvoda i promicanje ponovne upotrebe i recikliranja.

Vruća površina. Površina s ovom oznakom može se zagrijati tijekom rada uređaja.

# **Rješavanje problema**

# **Kamera se ne uključuje**

• Ako je kamera povezana s vanjskim izvorom napajanja, a gornji LED indikator statusa ne svijetli ili svijetli crveno, za uključivanje kamere zadržite tipku **POWER**.

Kamera se ne uključuje automatski nakon povezivanja s vanjskim izvorom napajanja. Ako gornji LED indikator statusa svijetli crveno, kamera se puni. Ako je gornji LED indikator statusa isključen, baterija je u potpunosti napunjena, a kamera je isključena.

• Ako se kamera isključi nakon upozorenja na visoku temperaturu, pričekajte da se kamera ohladi i premjestite se na lokaciju s nižom temperaturom ili onemogućite funkcije koje vam nisu potrebne.

Neke funkcije poput načina rada za snimanje u 5,7K rezoluciji zahtijevaju veću snagu za obradu i smanjuju mogućnost rada

<span id="page-22-0"></span>kamere u okruženjima s visokom temperaturom. Uz zadane postavke kamera radi na temperaturama do 40 °C (104 °F).

- Provjerite je li baterija ispravno umetnuta (*[Umetanje baterije](#page-4-0)*, [stranica 1](#page-4-0)).
- Potpuno napunite bateriju (*[Punjenje baterije](#page-5-0)*, stranica 2).
- Provjerite je li temperatura baterije najmanje 0 °C (32 °F) (*[Savjeti za upotrebu na niskim temperaturama](#page-20-0)*, stranica 17).

# **Kamera se zagrijava tijekom korištenja**

Normalno je da se kamera tijekom uobičajenog korištenja zagrije, osobito ako snima videozapise visoke rezolucije ili odašilje Wi‑Fi signal.

# **Nedostaju neki G-Metrix podaci**

Za neke je G-Metrix podatke potrebno upariti senzore ili koristiti posebnu dodatnu opremu. Neki se G-Metrix podaci ne mogu zabilježiti u svim situacijama koje snimate ili ako ne snimate videozapis.

• Omogućite GPS (*[Postavke sustava](#page-19-0)*, stranica 16) i idite na područje s nesmetanim pogledom na nebo.

Za podatke o lokaciji, brzini, udaljenosti i nadmorskoj visini potreban je GPS signal.

• Povežite dodatne ANT+ senzore (*[Uparivanje ANT+ senzora](#page-18-0)*, [stranica 15](#page-18-0)).

Neki su podaci dostupni samo kada su povezani kompatibilni ANT+ senzori.

# **Moje snimke videozapisa ne izgledaju glatko**

- Ako videosnimke podrhtavaju, upotrijebite aplikaciju VIRB Edit ili Garmin VIRB Mobile kako biste na videozapis primijenili funkciju stabilizacije slike.
- Ako videozapis zastajkuje ili preskače kadrove, umetnite preporučenu memorijsku karticu velike brzine.

Više informacija o preporučenim memorijskim karticama potražite na web-mjestu [garmin.com/VIRBcards.](http://garmin.com/VIRBcards)

• Provjerite može li uređaj ili softver za reprodukciju videozapisa pravilno reproducirati videozapise.

Primjerice, ako reproducirate videozapis snimljen u 360 stupnjeva, provjerite može li uređaj za reprodukciju ili softver reproducirati videozapise u 5K rezoluciji i videozapise snimljene u 360 stupnjeva. Za reproduciranje videozapisa preporučuje se aplikacija VIRB Edit.

- Prenesite videozapis na računalo ili uređaj za reprodukciju. Neki čitači memorijskih kartica ne mogu dovoljno brzo čitati podatke kako biste videozapis snimljen u visokoj rezoluciji mogli reproducirati izravno s memorijske kartice.
- Za reprodukciju i uređivanje videozapisa koristite aplikaciju VIRB Edit.

Aplikaciju VIRB preuzmite na web-mjestu [garmin.com](http://garmin.com/VIRBEdit) [/VIRBEdit](http://garmin.com/VIRBEdit).

# **Uređaj se isključuje kada prestanem snimati videozapis**

Ako ste uređaj uključili pomicanjem tipke za snimanje prema naprijed, uređaj će se isključiti ako tipku za snimanje pomaknete prema natrag. Na ovaj će se način produljiti trajanje baterije jer će se uređaj isključiti kada ne snima (*[Uključivanje i isključivanje](#page-5-0) [kamere pomoću tipke za snimanje](#page-5-0)*, stranica 2).

# **Produžavanje trajanja baterija**

- Onemogućite Wi‑Fi.
- Omogućite **Automatsko isključivanje** u postavkama sustava (*[Postavke sustava](#page-19-0)*, stranica 16).
- Uključite ili isključite uređaj pomoću tipke za snimanje (*[Uključivanje i isključivanje kamere pomoću tipke za](#page-5-0) snimanje*[, stranica 2\)](#page-5-0).
- Kada se ne koristi, onemogućite ANT+, Wi‑Fi i daljinsko uključivanje.

# **Indeks**

<span id="page-23-0"></span>**A** ANT+ senzori **[2](#page-5-0), [7](#page-10-0), [15](#page-18-0)** uparivanje **[15](#page-18-0)** zaboravljanje **[15](#page-18-0)** aplikacija Garmin VIRB **[7,](#page-10-0) [8,](#page-11-0) [12,](#page-15-0) [14](#page-17-0)** povezivanje **[7](#page-10-0)** aplikacija VIRB **[14](#page-17-0)** povezivanje **[13](#page-16-0)** više kamera **[13](#page-16-0)** aplikacija za mobilne uređaje **[7](#page-10-0), [12,](#page-15-0) [14](#page-17-0)** Aplikacija za mobilne uređaje VIRB **[16](#page-19-0)**

#### **B**

baterija **[16](#page-19-0) –[18](#page-21-0)** punjenje **[2](#page-5-0)** trajanje **[17](#page-20-0), [19](#page-22-0)** umetanje **[1](#page-4-0)** Bluetooth tehnologija **[2](#page-5-0), [15](#page-18-0)** brisanje, svi korisnički podaci **[15](#page-18-0)** Brzina **[7](#page-10-0)**

#### **Č**

čišćenje uređaja **[18](#page-21-0)**

#### **D**

daljinski upravljač **[14,](#page-17-0) [16](#page-19-0)** dodaci **[15](#page-18-0)**

#### **F**

fotografija **[10](#page-13-0)** noć **[11](#page-14-0)** postavke **[6](#page-9-0), [9](#page-12-0)** prikaz **[12](#page-15-0)** samookidač **[6](#page-9-0)** snimanje **[6](#page-9-0)** Travelapse **[11](#page-14-0)** vremenski odmak **[10,](#page-13-0) [11](#page-14-0)**

#### **G**

G-Metrix **[7](#page-10-0)** Garmin Express **[17](#page-20-0)** nadogradnja softvera **[16](#page-19-0), [17](#page-20-0)** glasovno upravljanje **[6](#page-9-0)** savjeti **[7](#page-10-0)** GPS **[2](#page-5-0), [7](#page-10-0)** postavke **[2](#page-5-0), [16](#page-19-0)**

#### **I**

ID jedinice **[16](#page-19-0)** ikone **[2](#page-5-0)**

#### **J**

jezik **[16](#page-19-0)**

#### **K**

kadenca **[7](#page-10-0)** kamera, postavke **[2,](#page-5-0) [10,](#page-13-0) [15](#page-18-0), [16](#page-19-0)** karte, nadogradnja **[17](#page-20-0)**

#### **M**

memorijska kartica **[1](#page-4-0), [16](#page-19-0)** microSD kartica. *Vidi* memorijska kartica mikrofon **[5](#page-8-0)** povezivanje **[15](#page-18-0)**

#### **N**

način rada s objektivom **[4](#page-7-0)** nadmorska visina **[7](#page-10-0)** nadogradnja karte **[17](#page-20-0)** softver **[17](#page-20-0)**

#### **O**

objektiv, zamjena **[18](#page-21-0)** odašiljanje videozapisa **[5,](#page-8-0) [9](#page-12-0)**

#### **P**

postavke **[9](#page-12-0)** postavke sustava **[9](#page-12-0), [15,](#page-18-0) [16](#page-19-0)** pribor za montažu **[3](#page-6-0)** skidanje **[3](#page-6-0)** tronožac **[3](#page-6-0)** prijenos videozapisa uživo **[5,](#page-8-0) [9](#page-12-0)** prilagođavanje uređaja **[15](#page-18-0)** prostorni zvuk **[5](#page-8-0)** puls **[7](#page-10-0)**

#### **R**

reprodukcija videozapisa **[12](#page-15-0)** rješavanje problema **[18,](#page-21-0) [19](#page-22-0)**

#### **S**

snaga (sila) **[7](#page-10-0)** snimanje videozapisa **[4](#page-7-0)** softver nadogradnja **[15](#page-18-0) –[17](#page-20-0)** verzija **[16](#page-19-0)** specifikacije **[17](#page-20-0)**

#### **T**

temperatura **[7](#page-10-0), [17](#page-20-0)** tipka napajanja **[2](#page-5-0)** tonovi **[15](#page-18-0)** tragovi **[7](#page-10-0), [15](#page-18-0)** Travelapse, fotografija **[11](#page-14-0)**

#### **V**

videozapis **[7](#page-10-0)** 360 stupnjeva **[4](#page-7-0)** izlaz **[5](#page-8-0)** odašiljanje **[5](#page-8-0), [9](#page-12-0)** postavke **[2](#page-5-0), [4](#page-7-0), [5](#page-8-0), [8,](#page-11-0) [9](#page-12-0)** reprodukcija **[12](#page-15-0)** slijed **[10](#page-13-0)** snimanje **[2](#page-5-0), [4](#page-7-0), [5](#page-8-0), [8](#page-11-0) [–10](#page-13-0), [16](#page-19-0)** spajanje **[4](#page-7-0)** uređivanje **[12,](#page-15-0) [15](#page-18-0)** vremenski odmak **[5](#page-8-0)** videozapis snimljen u 360 stupnjeva **[4](#page-7-0), [12](#page-15-0)** virtualna stvarnost **[12](#page-15-0)** više kamera **[13,](#page-16-0) [14](#page-17-0)** vodootpornost **[17](#page-20-0), [18](#page-21-0)** VR naglavni komplet **[12](#page-15-0)** vremenski odmak, fotografija **[10,](#page-13-0) [11](#page-14-0)**

# **W**

Wi ‑Fi **[2,](#page-5-0) [13](#page-16-0), [16](#page-19-0)** povezivanje **[12](#page-15-0) [–14](#page-17-0), [16](#page-19-0)**

# support.garmin.com

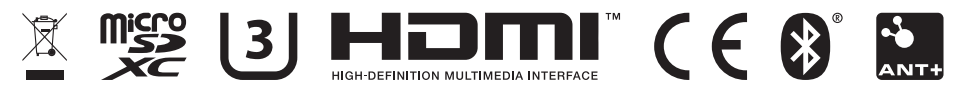

SVI 2020 GUID-7C8599D3-48DE-4599-9EB4-B6217680D3A2 v5